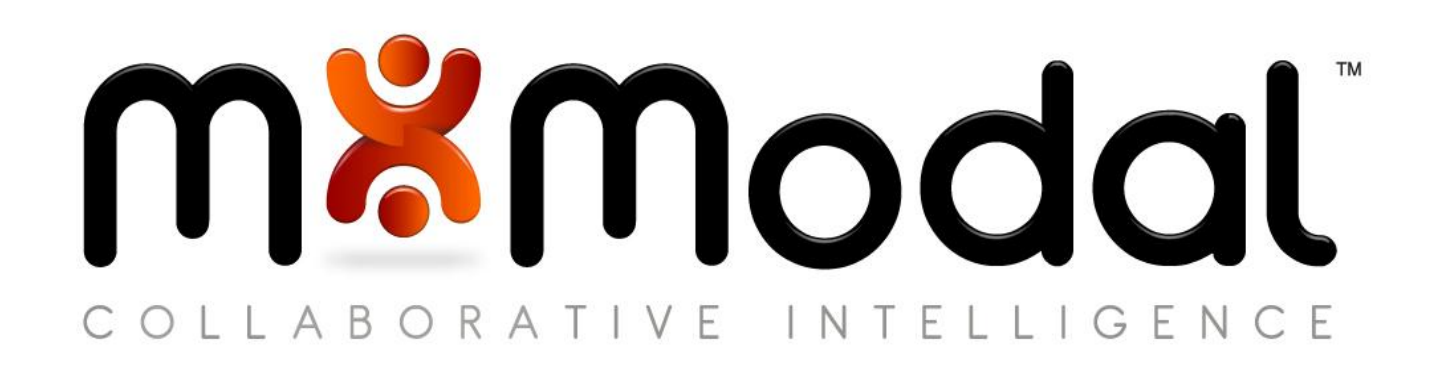

# fluency for imaging reporting

*v 3 . 2*

DOCUMENT AUTHOR USER'S GUIDE

www.mmodal.com 1710 Murray Avenue | Pittsburgh, PA 15217 | P (412) 422-2002 | solutions@mmodal.com

#### *CONFIDENTIALITY DISCLAIMER*

All information methods and concepts contained in or disclosed by this document is confidential and proprietary to Multimodal Technologies Inc. By accepting this material, the recipient agrees that this material as well as the information and concepts contained therein will be held in confidence and will not be reproduced in whole or in part without express written permission from Multimodal Technologies, Inc. Client use of M\*Modal tools or information (excluding any services or tools provided to the Client that are covered under a separate written agreement) is subject to the terms of a legal agreement between the Client and M\*Modal.

Inquiries regarding permission for use of material contained in this document should be addressed to: [communications@mmodal.com](mailto:communications@mmodal.com)

This document and the information contained within are under development in accordance with the planned software development. Content in this document is subject to change during the development process.

#### *CONTACT INFORMATION*

**BUSINESS M\*Modal Corporate** 9009 Carothers Parkway, Ste C-2 Franklin, TN 37067

**M\*Modal Pittsburgh** 1710 Murray Avenue Pittsburgh, PA 15217

**SUPPORT** 365 Days, 24 x 7

**24/7 Support Line:** 888-DICTATE or 888.342.8283 **Support Email:** support@mmodal.com

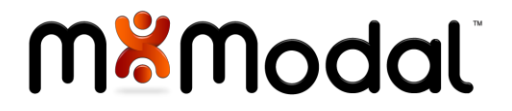

## Table of Contents

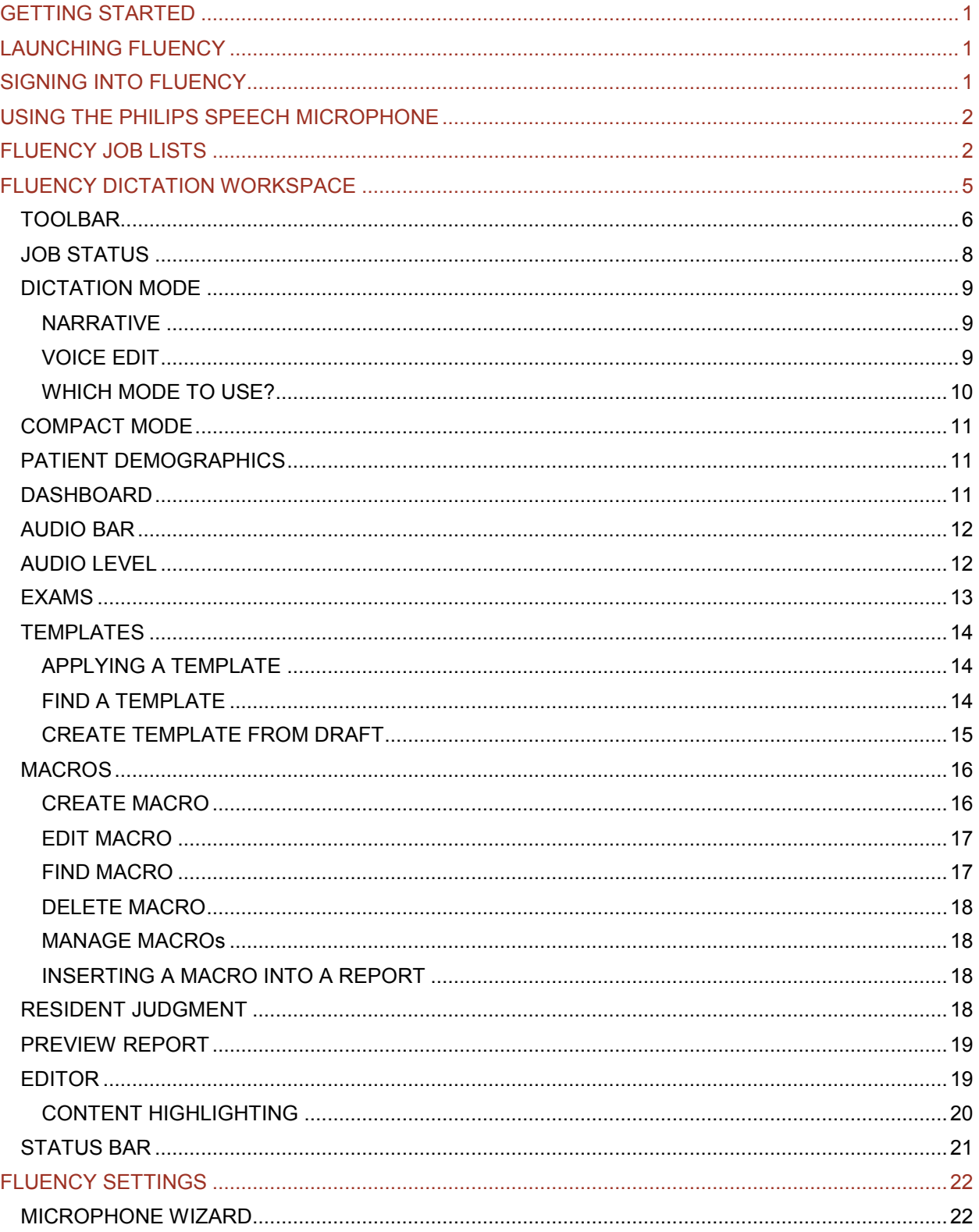

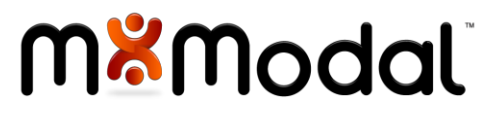

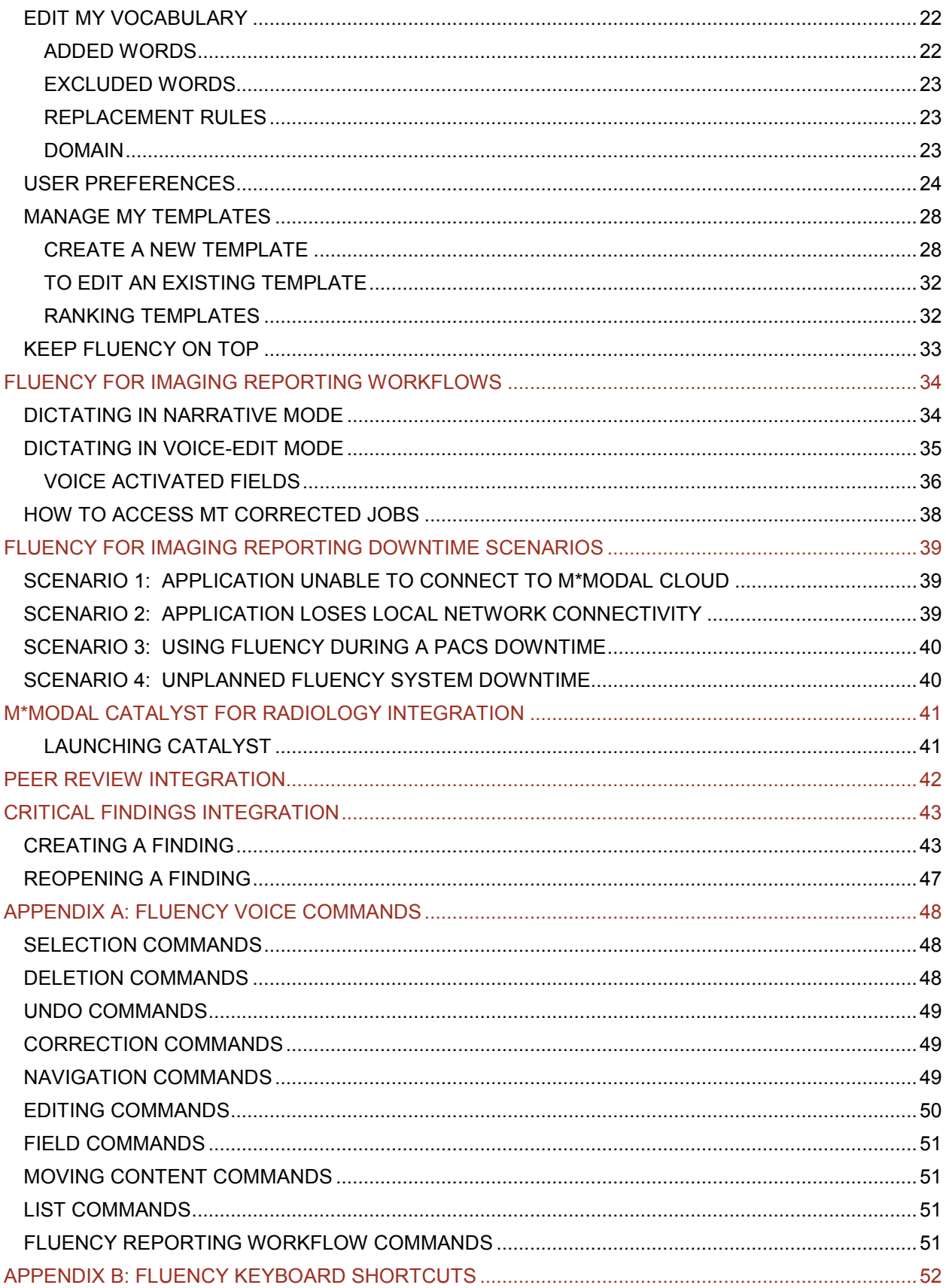

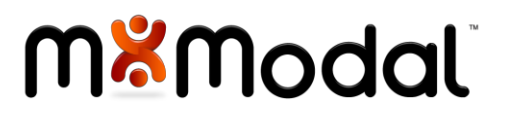

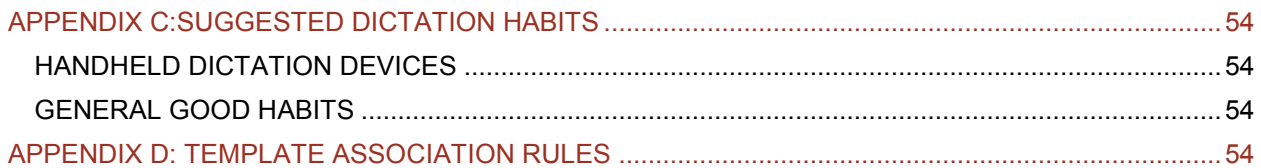

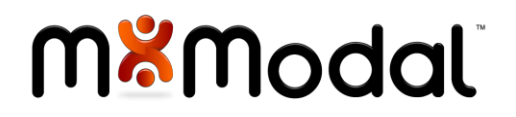

## <span id="page-5-0"></span>GETTING STARTED

Fluency for Imaging Reporting can be integrated with PACS so that user and patient context will be shared between the image viewer and the reporting application. Depending upon the specific PACS, a separate log in to Fluency may be required.

## <span id="page-5-1"></span>LAUNCHING FLUENCY

Depending on the specific PACS integration, Fluency for Imaging Reporting may launch automatically upon login to the PACS. If your PACS integration does not automatically launch, double click on the Fluency Reporting desktop icon:

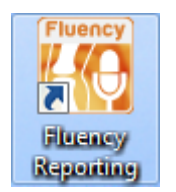

## <span id="page-5-2"></span>SIGNING INTO FLUENCY

Depending on the specific PACS integration, Fluency for Imaging Reporting may log in automatically. If your PACS integration does not automatically log you in, enter your domain username and password at the log-in screen:

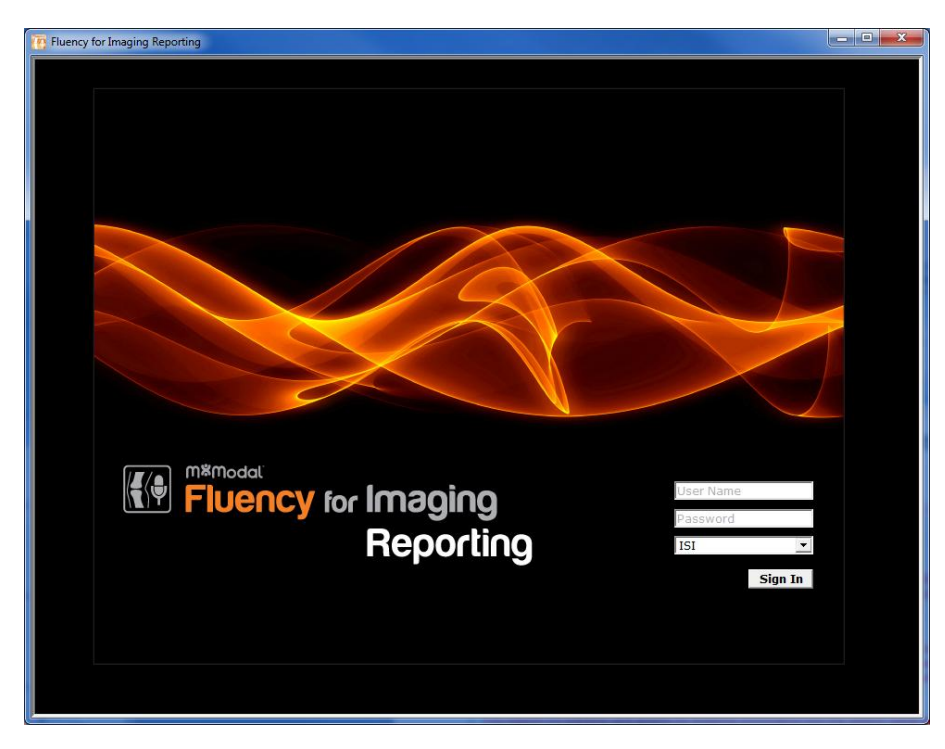

## **Mill Modal**

## <span id="page-6-0"></span>USING THE PHILIPS SPEECH MICROPHONE

While other microphones are supported, the Philips SpeechMike Pro is the preferred microphone for Fluency Reporting. The following table describes the functionality of the microphone.

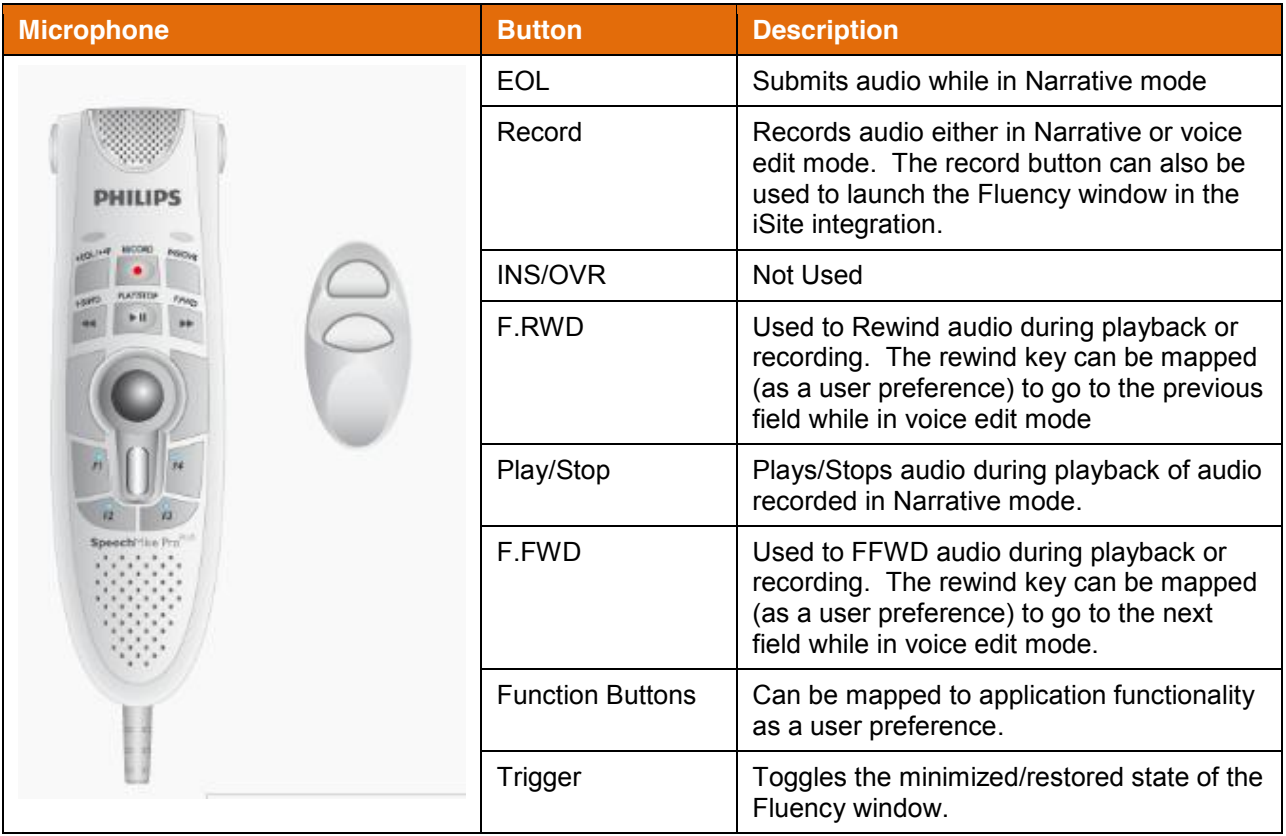

## <span id="page-6-1"></span>FLUENCY JOB LISTS

Upon login, the Fluency Job List window will be displayed. The job lists are displayed any time there is not a patient in context in Fluency Reporting.

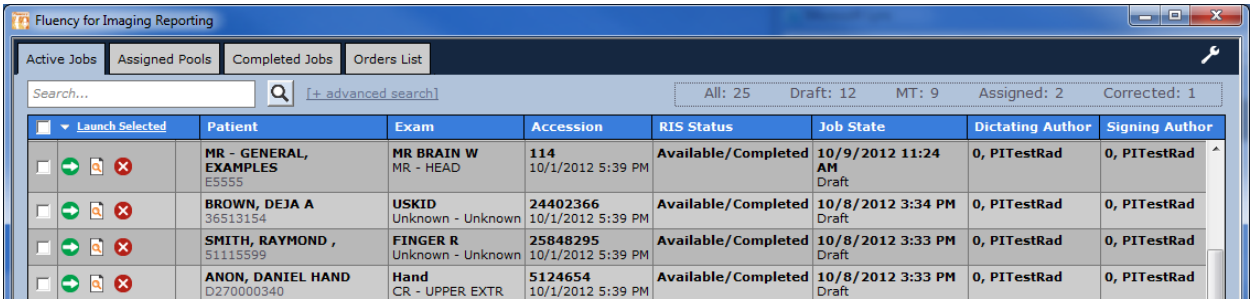

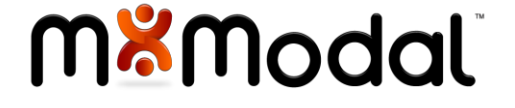

Specific tabs will be displayed based on the roles and permissions of the logged in user. The image above is an example of the workflow for a Staff Radiologist with transcription and residents.

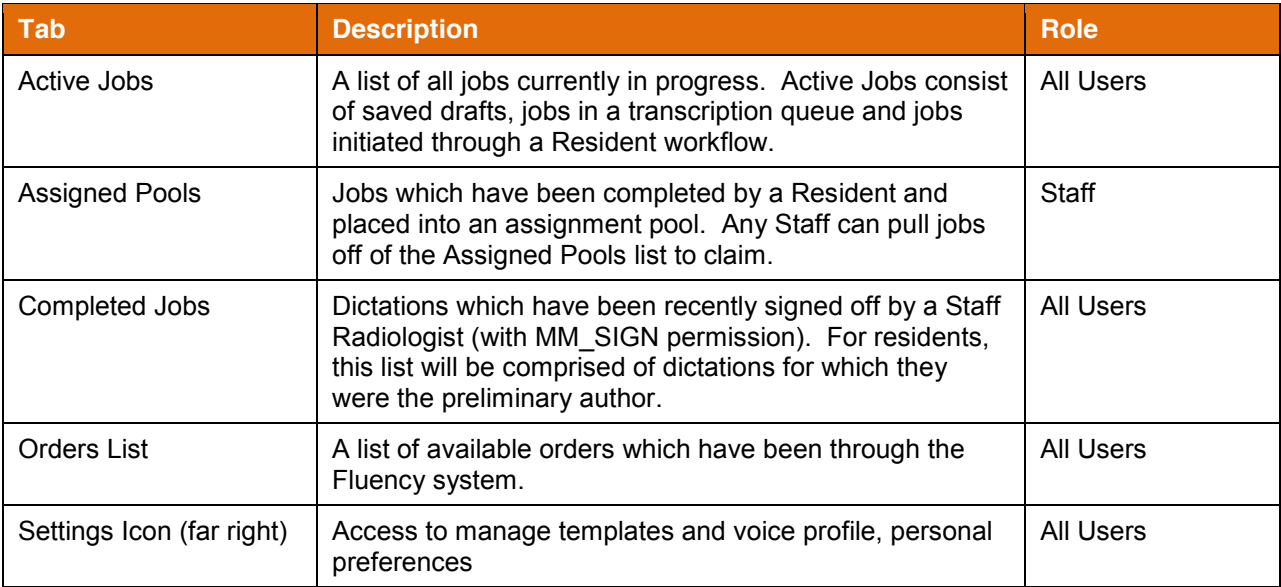

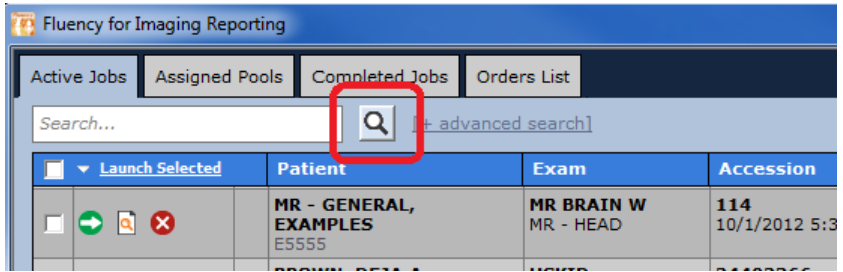

While Fluency Reporting is designed to listen for requests from the PACS to launch dictations, the job lists can also be used to launch dictations.

To launch a dictation, click on the Launch icon for the corresponding entry.

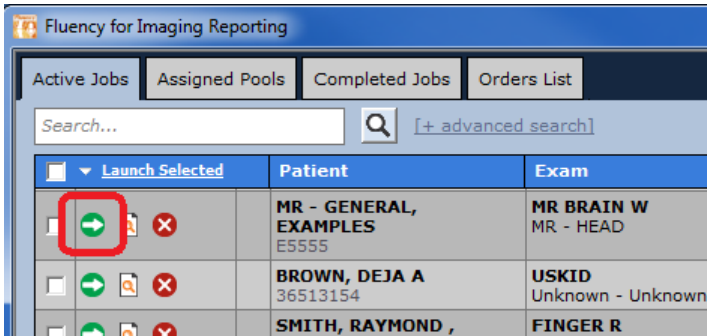

When launching a dictation from a Fluency job list, the images for the corresponding exam may load in the PACS. This will vary based on the level of integration with the PACS.

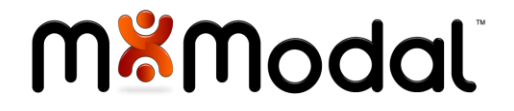

Included below is a full list of the icons which appear in the Fluency job lists and what they mean:

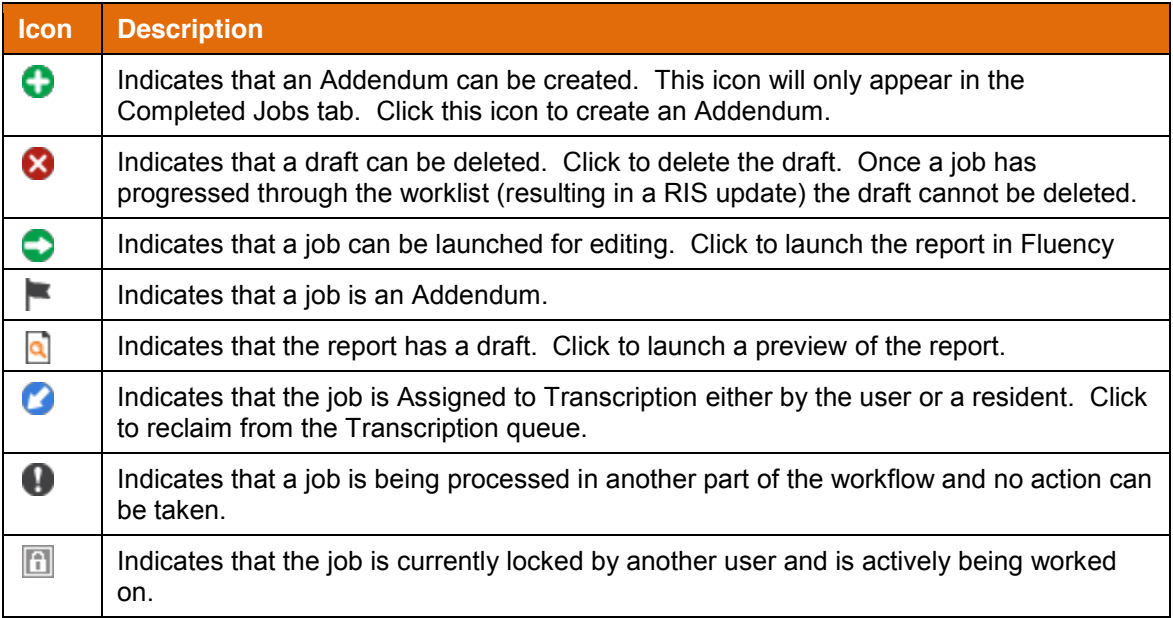

The Active Jobs tab displays a count indicating the number of dictations broken down by type.

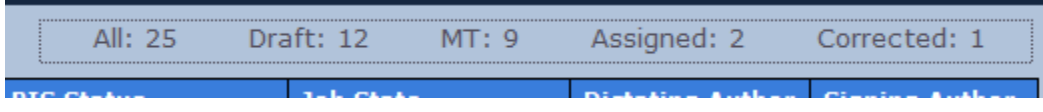

Click on a count to quickly filter the list of associated list of dictations. This list will automatically refresh once every minute, however it can be manually updated by clicking on the search button at any time.

The completed Jobs list displays a count of the jobs (and exams) signed by the current user based on the specified time range.

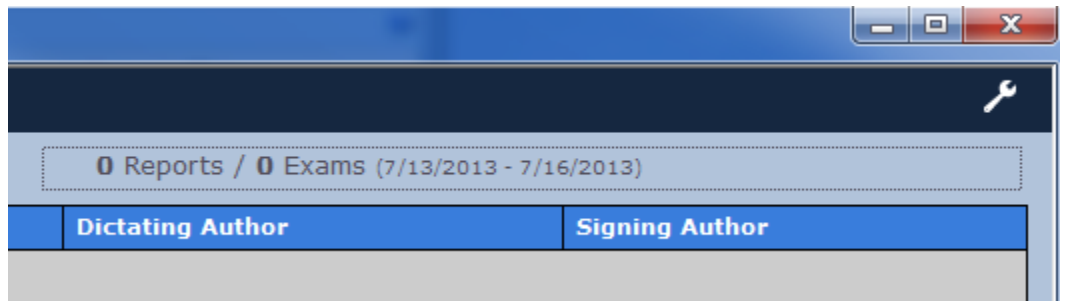

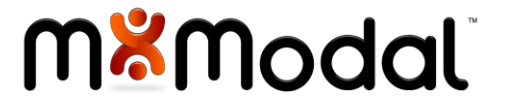

## <span id="page-9-0"></span>FLUENCY DICTATION WORKSPACE

When an exam is loaded for dictation, the Fluency window will display the Dictation Workspace. The workspace is comprised of the following elements:

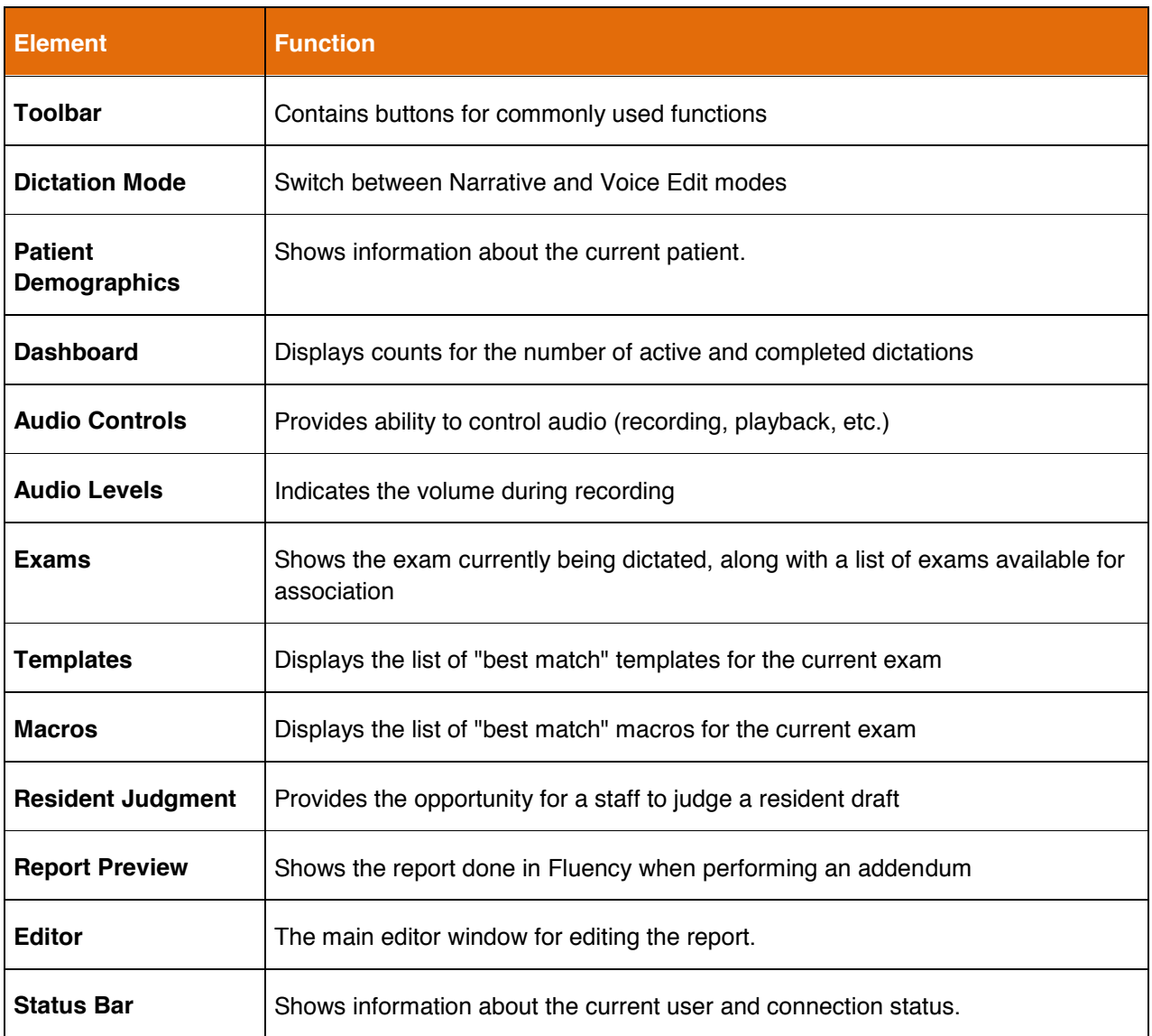

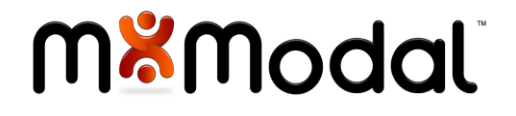

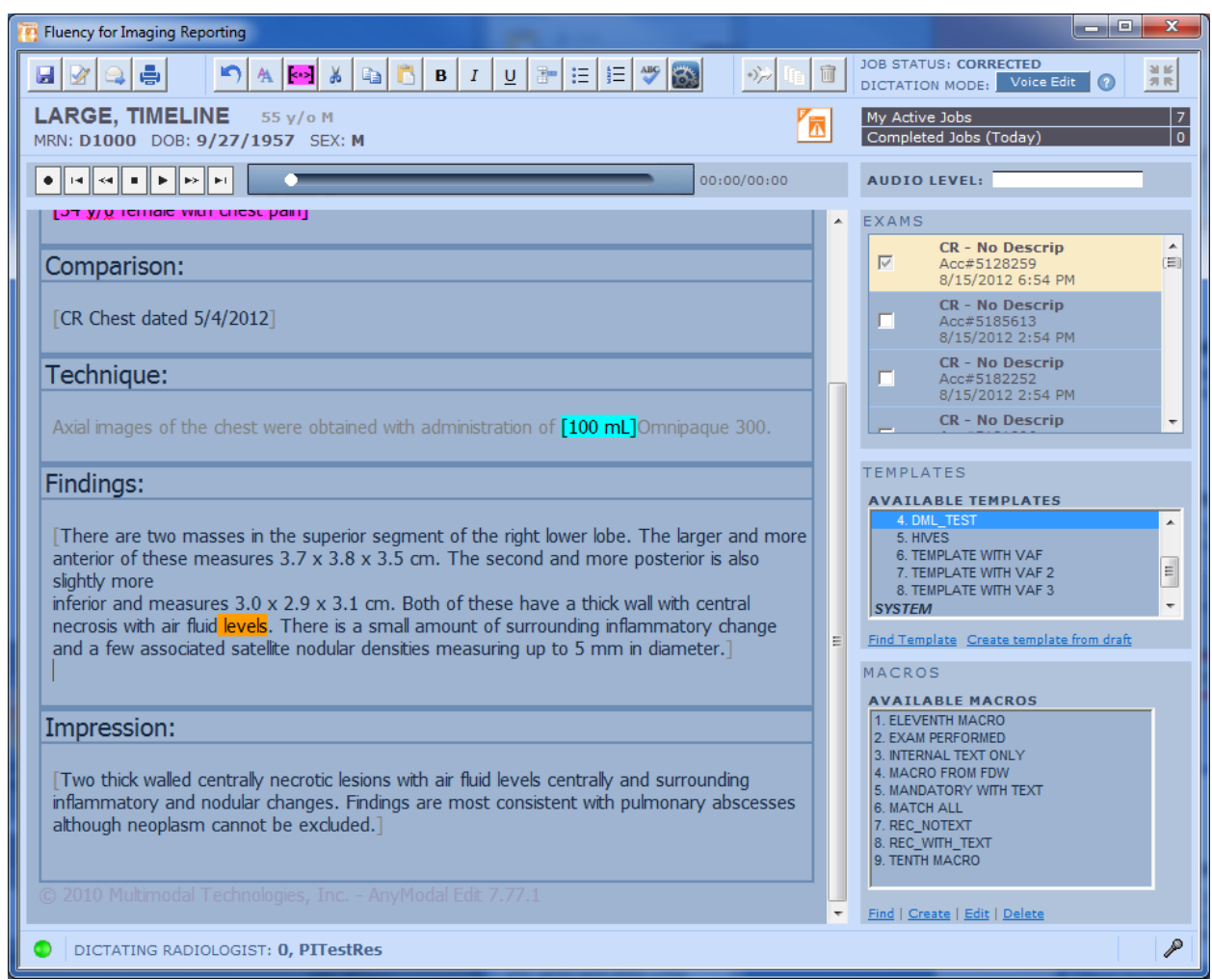

### <span id="page-10-0"></span>TOOLBAR

The toolbar is comprised of a number of commonly used functions:

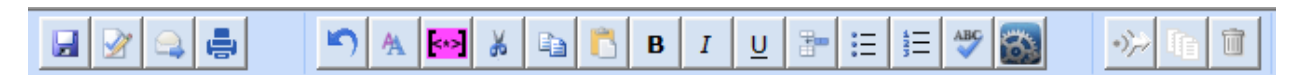

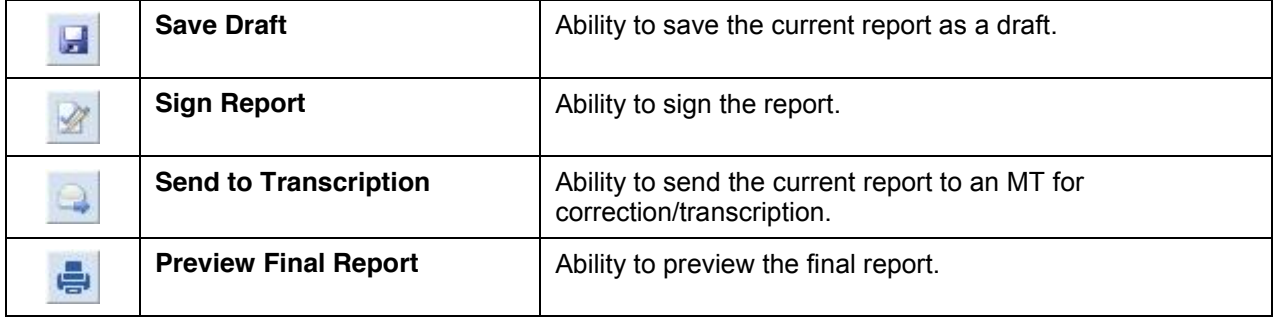

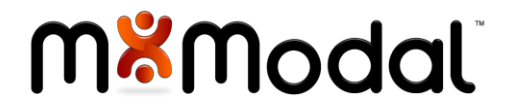

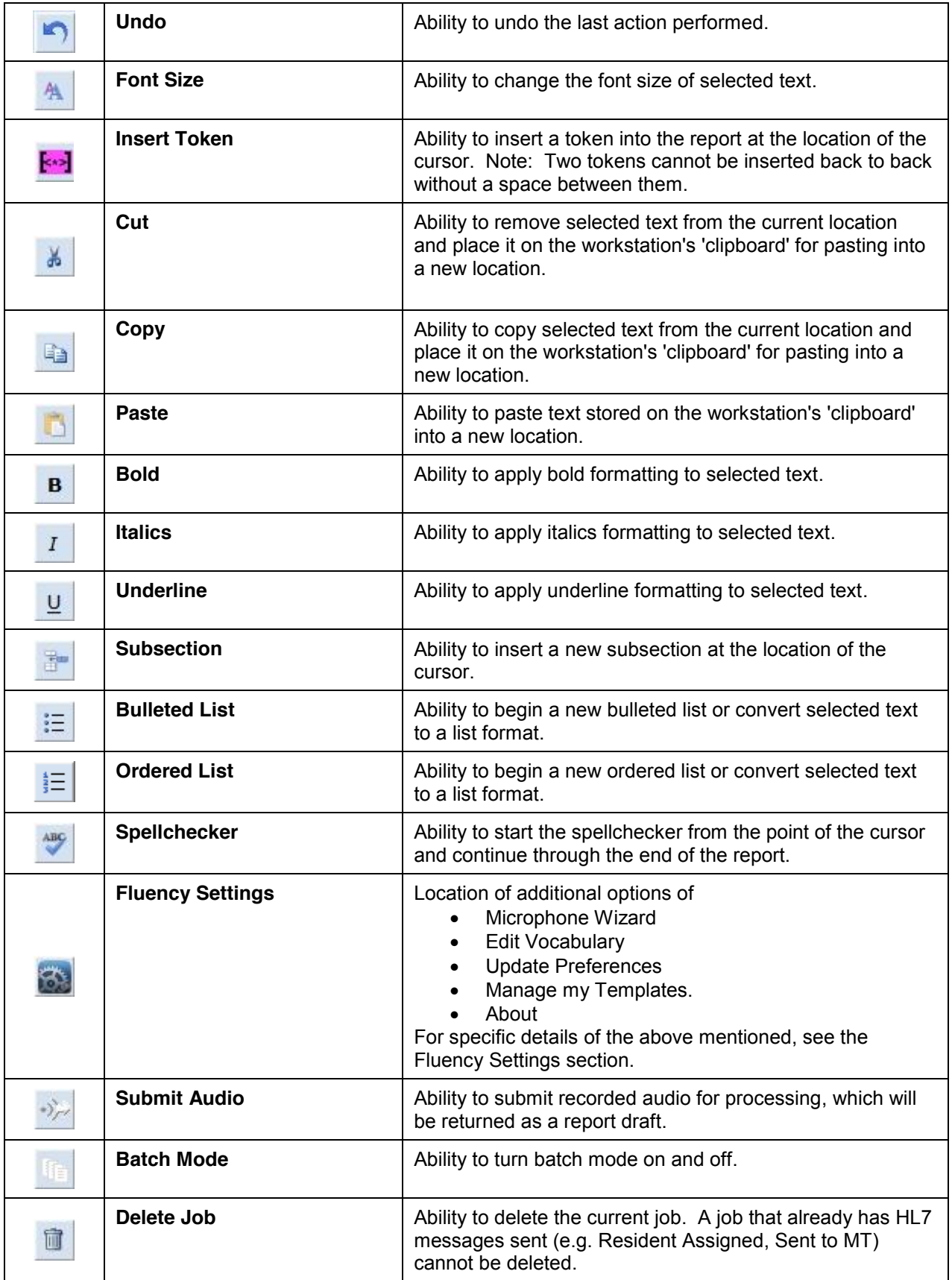

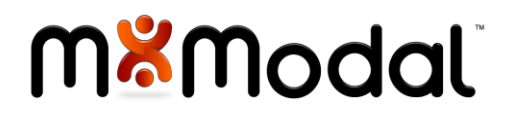

#### <span id="page-12-0"></span>JOB STATUS

Indication of the status of the job being displayed.

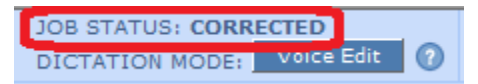

Possible status are as follows:

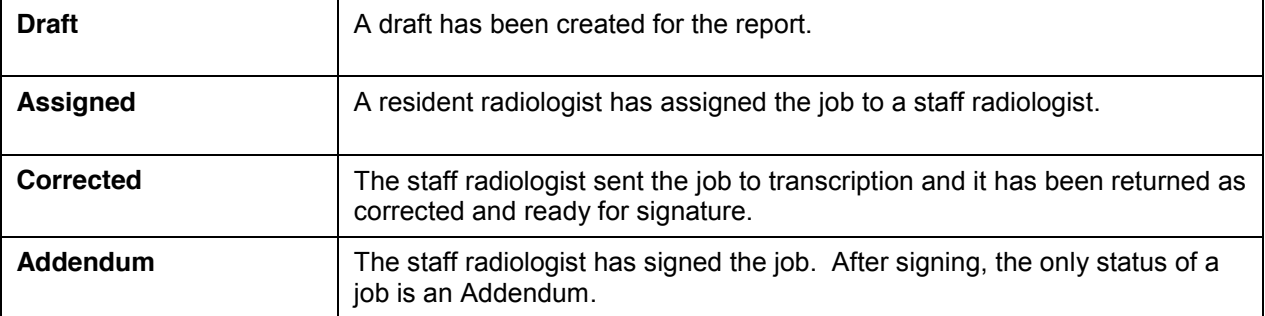

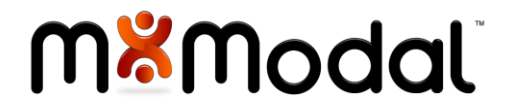

#### <span id="page-13-0"></span>DICTATION MODE

There are two modes in which to create a report; Voice Edit or Narrative. Both modes can be used in creating a report and you can do all or parts in each mode. This flexibility is here to make it easy for the doctor.

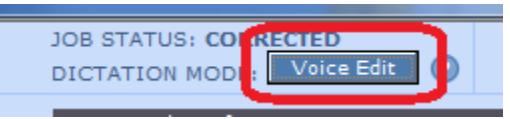

#### <span id="page-13-1"></span>**NARRATIVE**

Narrative mode supports users who are comfortable working in a digital dictation/transcription environment. In Narrative Mode, a radiologist dictates the entire report in a natural, conversational style. The user does not interact with the editor in any way and can even minimize the dictation window (through the selection of Compact Mode) to leave more of the screen available for image viewing.

As part of the Narrative Mode process, the M\*Modal Speech Understanding Engine interprets the narrative, places the dictated content in the appropriate structural section of the draft, and codifies key terms against known ontologies such as SNOMED and RADLEX. Once a draft report is created, it will be returned based on the user's workflow. The following workflows are supported:

**Self Edit Workflow:** This mode allows the physician to dictate a report, review/edit the report, then sign the report.

**Batch Workflow:** This mode allows the physician to dictate multiple reports, submit and retrieve the reports for self-editing at a later time.

**MT Edit Workflow:** This mode allows the physician to dictate single or multiple reports, submit to a MT for review/edit, return back to the user for review/edit, then signature.

To dictate in Narrative Mode, speak the section title, followed by a colon followed by the section content. For example: *"Clinical History colon thirty four year old female with a history of chest pain. Comparison colon CT chest one view dated three fourteen two thousand and five."*

**Note**: Users who self correct a job completed in Narrative Mode will automatically be placed in Voice Edit mode to complete the self-correction process.

Additionally, users who self correct have the option to highlight words considered relevant (i.e. right, left, ascending, descending, not, etc.) or underline words that have a lower confidence level (words which the recognizer is less confident it has recognized correctly), These features are available as part of the Fluency Settings as a user preference.

#### <span id="page-13-2"></span>**VOICE EDIT**

Voice Edit mode exists to support users who are used to working with structured templates containing interactive fields. In Voice Edit mode, the user can use the keyboard/mouse and/or the microphone to interact with the editor. There is a robust set of voice commands which can be used to navigate between different sections of the document and make insertions, corrections and formatting changes. Some users

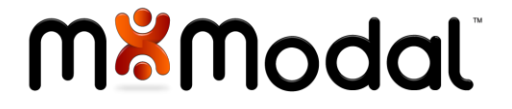

will prefer Voice Edit Mode to support complex templates with fields, or placeholders for entering specific, structured data.

**Voice:** Allows the dictator to use voice commands to edit the report (used for brief instructions). Within the application, click on the help icon to the right of the Mode indicator to get a list of voice commands. Also, a complete list of voice commands can be found in Appendix A of this document.

**Keyboard / Mouse**: Allows the dictator to navigate and make selections using the mouse or keyboard and then typing directly into the draft report to make corrections. Within the application, click on the help icon to the right of the Mode indicator to get a list of keyboard shortcuts. Also, a complete list of keyboard shortcuts can be found in Appendix b of this document.

To dictate in Voice Edit mode, use a combination of voice commands with dictation text. For example: *"Go to end of Clinical History (pause) thirty four year old female with history of chest pain <period> (pause) Go to end of Comparison (pause) None"*

**Note**: Users who self correct a job completed in Narrative Mode will automatically be placed in Voice Edit mode to complete the self-correction process.

<span id="page-14-0"></span>**WHICH MODE TO USE?**

Users can set up a personal preference within Fluency to specify which dictation mode they prefer to work in by default. Every exam that is opened for dictation will default to this mode. Additionally, users have the option to designate a different mode for specific exams. For example, a user can decide that they want to work primarily in narrative mode, so that is set as their default preference. However, specific exams may be more efficiently reported on by using a structured template. Therefore, the template configuration provides an option y to link one or many exam codes to a template. As a result, when a dictation is started, the appropriate dictation mode will be launch based on the template rules.

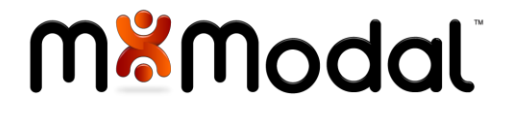

#### <span id="page-15-0"></span>COMPACT MODE

Switches the user to compact mode where the editor window is hidden and only the audio controls are displayed. This option can be used for users who prefer to not have the Fluency Editor visible when dictating. **Note**: This option will be disabled when in Voice-Edit mode.

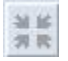

#### <span id="page-15-1"></span>PATIENT DEMOGRAPHICS

The patient demographics are displayed for the dictator's reference: Patient Name, MRN, Date of Birth, Gender, Patient Location, Ordering Physician and Phone Number..

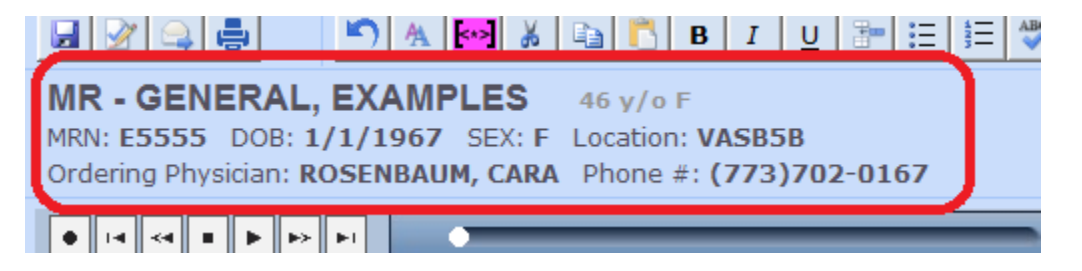

#### <span id="page-15-2"></span>DASHBOARD

The dashboard will display a count of jobs applicable for the current user. Clicking on the job list will close the current dictation and return the user to the job lists. The user will be prompted if there are unsaved changes to the current report.

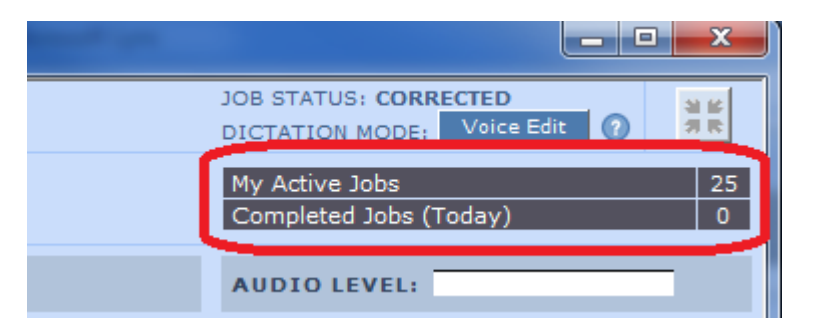

- **My Active Jobs**: Displays the number of currently active jobs for the user. Active jobs are considered jobs started, but not yet signed and included jobs in the following states:
- Draft (Suspended)
- Sent to Transcription
- Corrected
- Resident Assigned
- **Completed Jobs (Today)**: Displays the total number of dictations that have been completed by the Radiologist that day.
- $\bullet$

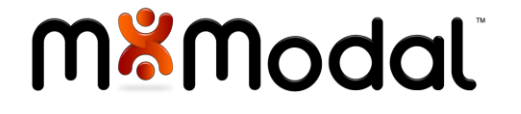

#### <span id="page-16-0"></span>AUDIO BAR

The audio bar will display the status of the current audio recording/playing and can be used to control audio functions instead the buttons on the dictation microphone.

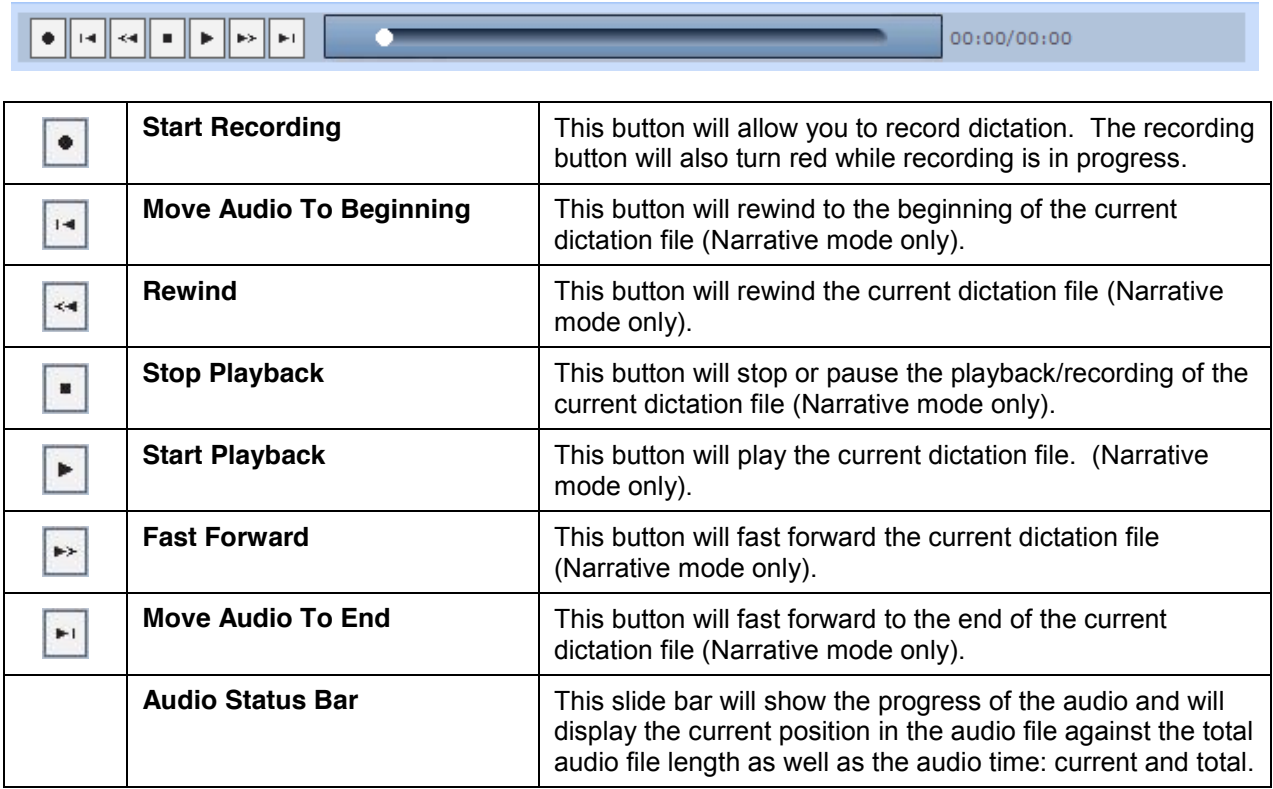

#### <span id="page-16-1"></span>**AUDIO LEVEL**

The audio level will display the audio level of the dictator's voice as he/she is speaking. The level colors will display yellow/orange/red to indicate when the audio levels are reaching ranges that may have a negative effect on audio quality and therefore report recognition.

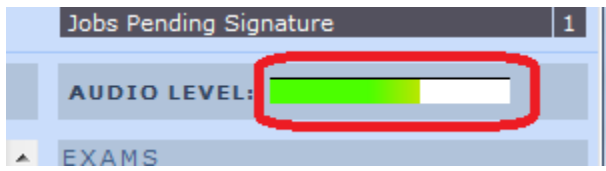

 $\overline{1}$ 

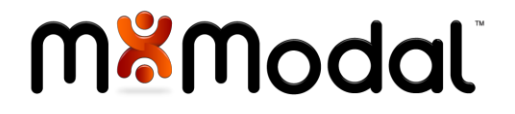

#### <span id="page-17-0"></span>EXAMS

Displays a list of reportable exams for the patient in context. The main exam that was launched for dictation will be highlighted in yellow. Other reportable exams will be displayed below the main exam with checkboxes.

To associate another accession number with the main exam, click on the corresponding checkbox. A prompt will be displayed when attempting to associate an exam from a different modality or an exam outside of a 4 hour window of the main exam.

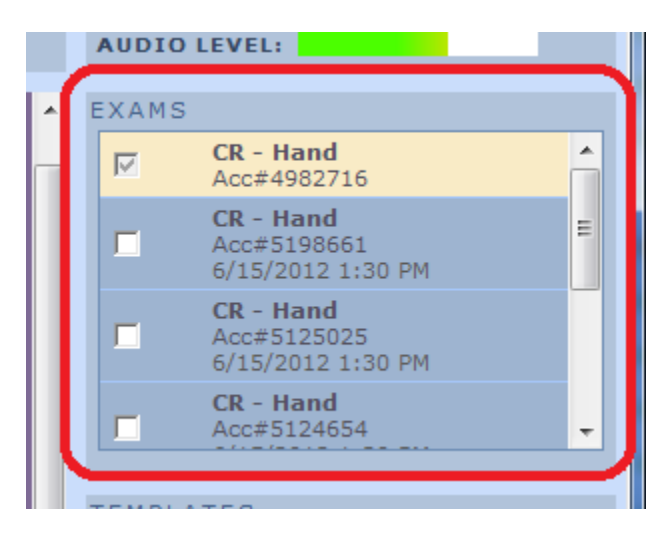

Note: After doing an association, it is possible to hide/minimize the exams section by clicking on the EXAMS header. This will leave more room for the other content on the right side of the document. This setting will be remember between dictations.

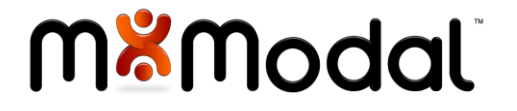

#### <span id="page-18-0"></span>**TEMPLATES**

Available templates for the exam loaded for dictation will be displayed in the templates section. A template often serves as the starting point for a new document and may contain sections, subsections, fields and tokens, each possibly containing text. Fluency supports both user templates and system templates.

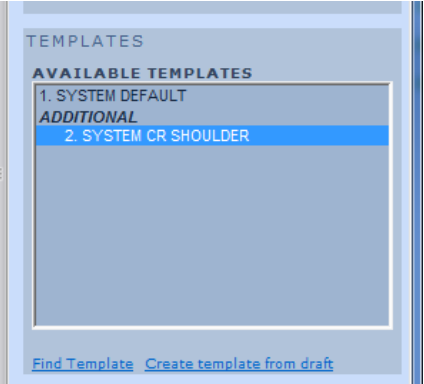

A primary template can be automatically launched based on business rules. Additionally, any template can be manually selected within the template list or explicitly searched for. The rules for how a template is displayed is based on the following rules order:

- User template with procedure code match
- System template with procedure code match

If multiple templates match the current exam, the highest ranking template will be chosen by default. Additional templates will be displayed in the Templates window based on match of Modality and Body Part.

Note: After selecting a template, it is possible to hide/minimize the template section by clicking on the TEMPLATES header. This will leave more room for the other content on the right side of the document. This setting will be remember between dictations.

#### <span id="page-18-1"></span>**APPLYING A TEMPLATE**

While the system will attempt to apply the appropriate template by default, it is always possible to switch templates before editing a report. The apply a different template, do one of the following:

- Double click on the template in the list
- Insert using a voice command: LAUNCH <TEMPLATE\_NAME>
- Insert using the template index: LAUNCH TEMPLATE ONE which corresponds to the number index of the macro

#### <span id="page-18-2"></span>**FIND A TEMPLATE**

If you want to use a template different than any that are displayed by default (e.g. a template belonging to another user), you can click on the **Find Template** link. The Find Template window will appear.

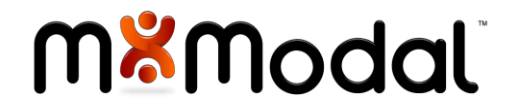

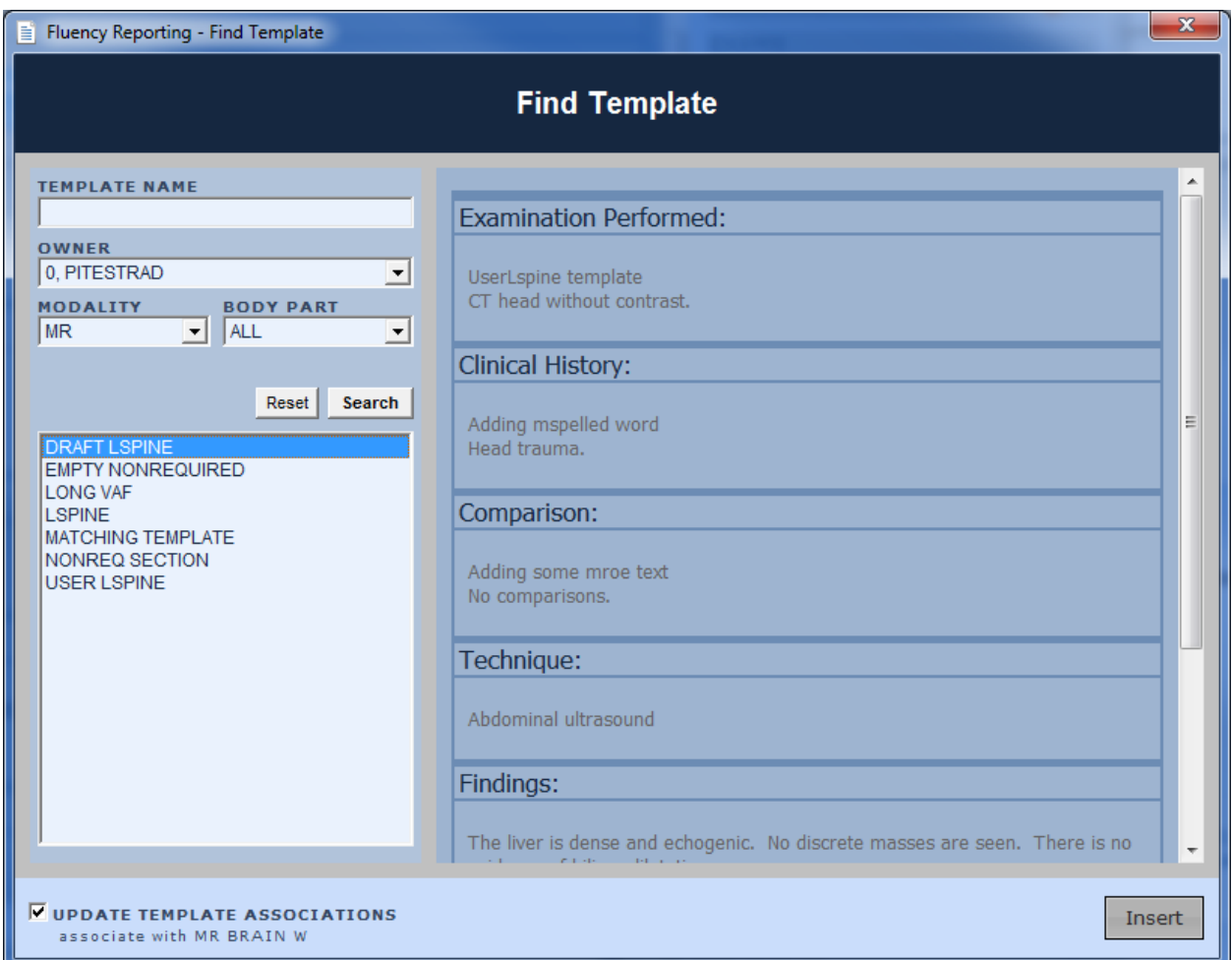

By default, the window will show you templates belonging to you matching the same modality as the exam you are dictating. The following search items can be modified:

- x Template Name (partial matches allowed)
- Owner: select a specific user, all users, system level or all templates
- Modality and Body Part

Enter your search information and click the **Search** button. The list will populate with any templates that match your search criteria. Clicking on the template name will display a preview of that template.

When a template is selected, a checkbox in the lower right hand corner may appear giving you the following options:

- If the template belongs to another user, you have the option to copy this template to your personal template list.
- If the template belongs to you, you have the option to update the association of that template so it will matches the current exam you are dictating.

Click the **Insert** button to apply the template to the current report.

#### <span id="page-19-0"></span>**CREATE TEMPLATE FROM DRAFT**

Allows users to create a new document template from the available draft report.

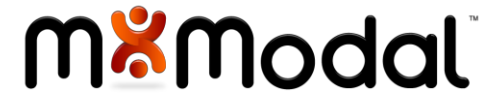

#### <span id="page-20-0"></span>MACROS

Macros are snippets of text, either a series of words, a sentence or multiple sentences that can be inserted into the document as part of the reporting process through manual selection within the macro list. Macros can be created at the user level or the system level.

Available macros will be displayed in the Macros section and will display a list of available Macros for that specific user. Macros can be inserted into the report as needed. Users have the option to Create, Edit, or Delete a Macro from the interface.

**Note**: The Macros section will only be displayed while in Voice Edit mode.

**Note**: After selecting a macro, it is possible to hide/minimize the macros section by clicking on the MACROS header. This will leave more room for the other content on the right side of the document. This setting will be remember between dictations.

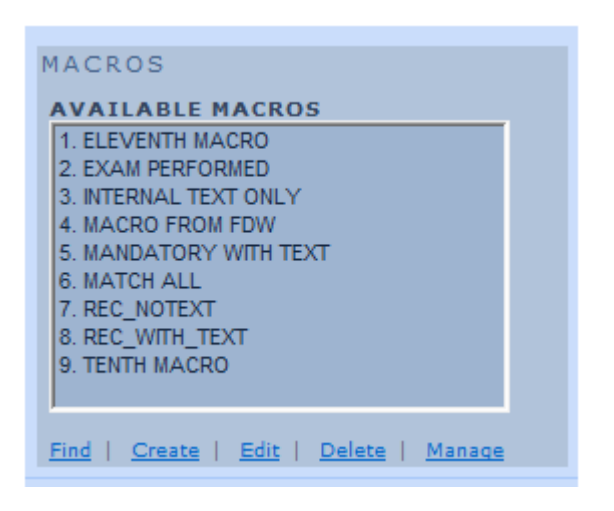

#### <span id="page-20-1"></span>**CREATE MACRO**

To create a macro, perform the following steps:

- Click on the 'Create Macro' text. A floating window titled Macro Editor will display. Any text selected in the editor will be carried over into the macro editor.
- Enter the Macro Name. This name will also be used as a voice command for inserting the macro: INSERT <MACRO\_NAME>. The name must be unique and once it is created, it cannot be changed.
- Enter or exit the content of the Macro. The same voice and keyboard commands that are used when doing a dictation can be used in this window.
- Optionally select Modalities and/or Body Parts to associate with the Macro. This will limit the macro from displaying in the list for matching exams.
- Click Save to save the macro or Cancel to exit without saving.
- $\bullet$
- x **Note**: If a modalities or body parts was not selected, the Macro will display in the Macro list for every exam launched in Fluency.

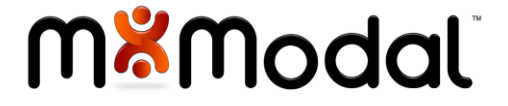

#### <span id="page-21-0"></span>**EDIT MACRO**

To edit a macro, perform the following steps:

- Click on the 'Edit Macro' text. A floating window titled Macro Editor will display populated with the existing Macro information.
- x Edit the text of the Macro or select/edit the Modality and/or Body Part. **Note**: The name of the macro cannot be changed once it is created.
- Click Save to save the macro or Cancel to exit without saving.

#### <span id="page-21-1"></span>**FIND MACRO**

If you want to insert a macro that does not display by default (e.g. a macro belonging to another user), you can click on the **Find Macro** link (or FIND MACRO voice command). The Find Macro window will appear.

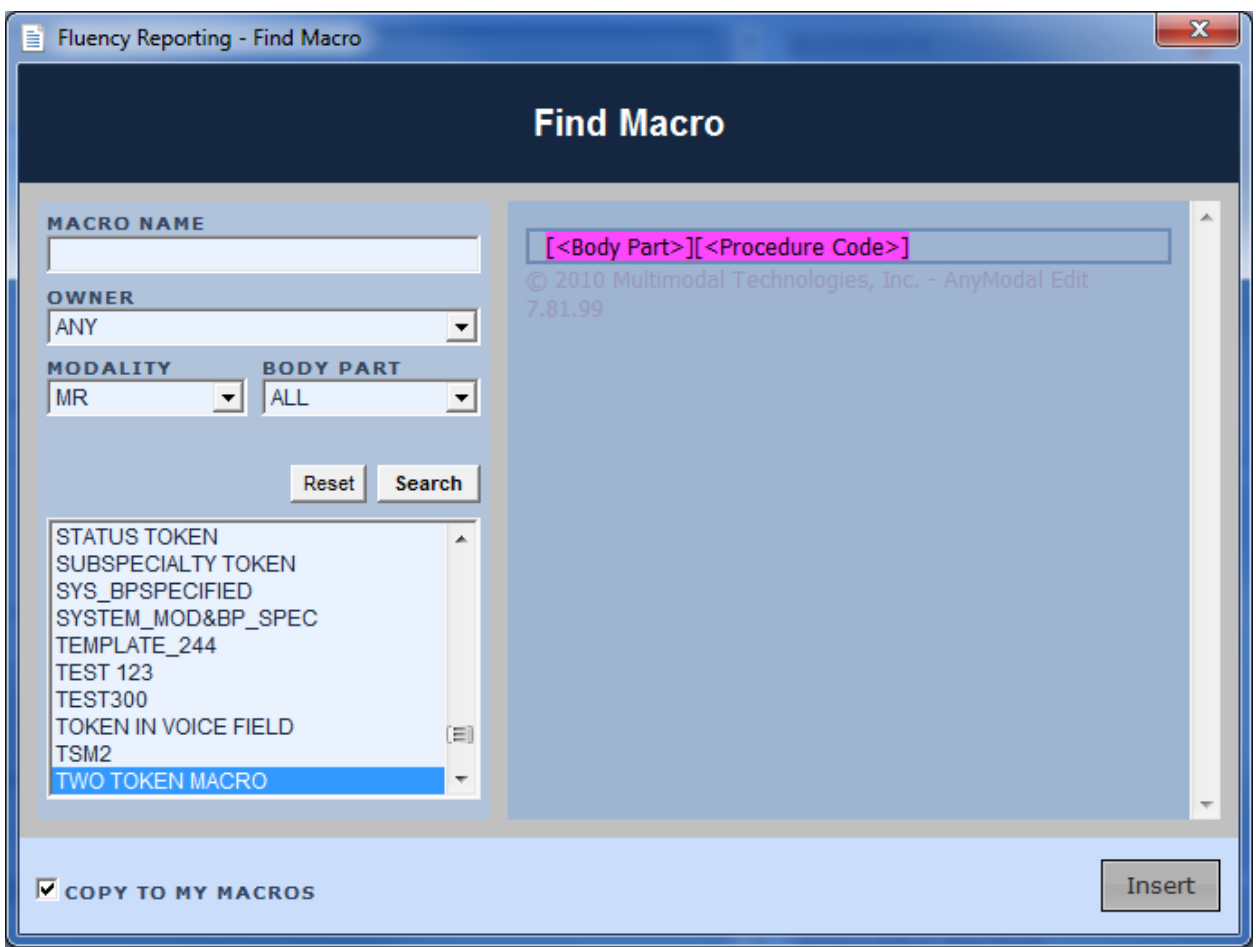

By default, the window will show you macros belonging to you matching the same modality as the exam you are dictating. The following search items can be modified:

- Macro Name (partial matches allowed)
- Owner: select a specific user, all users, system level or all macros
- Modality and Body Part

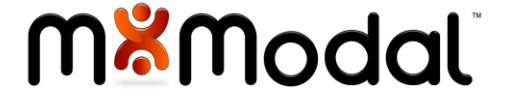

Enter your search information and click the **Search** button. The list will populate with any macros that match your search criteria. Clicking on the macro name will display a preview of that macro.

When a macro is selected, a checkbox in the lower right hand corner may appear giving you the following options:

- If the macro belongs to another user, you have the option to copy this macro to your personal macro list.
- If the macro belongs to you, you have the option to update the association of that template so it will matches the current exam you are dictating.

Click the **Insert** button to insert the macro into the current report.

#### <span id="page-22-0"></span>**DELETE MACRO**

To delete a macro, perform the following steps:

- Select one of the macros from the list.
- Click on the 'Delete Macro' text. A message box will display confirming that the selected Macro should be deleted.
- Click Yes to delete the macro or No to cancel without deleting. **Note**: This option cannot be undone.
- Note: Fluency users do not have the permission to delete system level macros.

#### <span id="page-22-1"></span>**MANAGE MACROS**

Users can manage their personal macros similar to editing their personal templates. To manage macros, follow these steps:

- **•** Click on the **Manage** link in the macros area.
- The personal Macro Manager will appear
- Every personal macro will be displayed, 15 per page
- Click the Edit button on a specific row to display the Macro Editor
- Click the Delete button on a specific row to delete the macro.

#### <span id="page-22-2"></span>**INSERTING A MACRO INTO A REPORT**

To insert a macro into a report, move the cursor to the position of the report where the macro is to be inserted (this can be done with the mouse, keyboard or voice commands). There are three options to insert a macro:

- Double click on the macro in the list
- Insert using a voice command: INSERT <MACRO\_NAME>
- Insert using the macro index: INSERT MACRO ONE which corresponds to the number index of the macro

#### <span id="page-22-3"></span>RESIDENT JUDGMENT

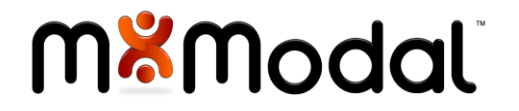

When a staff signs a report dictated by a resident, they are given the opportunity to judge the resident draft using similar criteria as the ACR Peer Review options. This step is optional for the staff, however it will give the resident the opportunity to easily find reports where they may have had significant misses.

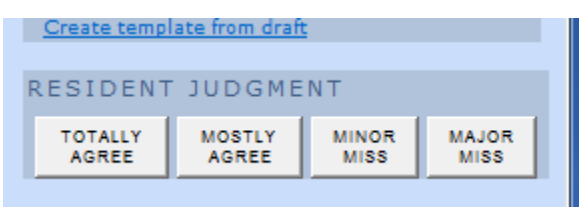

#### <span id="page-23-0"></span>PREVIEW REPORT

When dictating an addendum report, a preview of the report will be displayed for reference. Note: Only reports that were done in Fluency will be displayed here - otherwise, the preview report section will be blank.

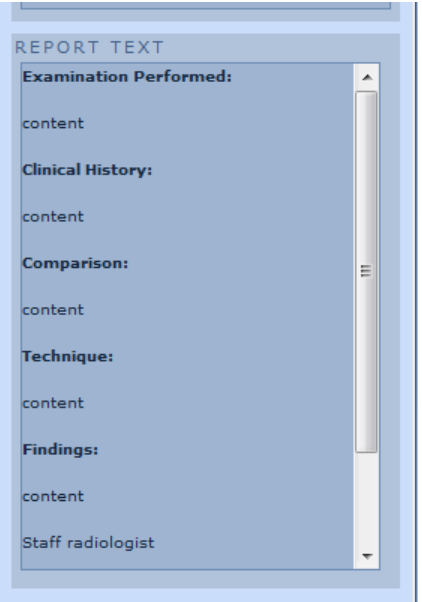

#### <span id="page-23-1"></span>EDITOR

The editor displays the current report being dictated. The editor behaves exactly like a standard text editor, such as Microsoft Word. The difference is, this editor is also voice enabled. In Narrative Mode, the editor control is disabled because it cannot be interacted with. In Voice Edit mode, text in the editor can be manipulated through voice commands, keyboard shortcuts or the keyboard and mouse. See the appendix of this document for more information on voice commands and keyboard shortcuts.

Section titles in the document are locked down and cannot be manipulated. This is to prevent accidently removing a section title or changing the name of a section title. This encourages standardization across all reports. Section titles can be manipulated when creating a template or a macro, so there should be no need to modify them in the report themselves. However, if the need does arise, right click on a section title and select the 'Edit Section Title' menu item to change the text of a section title.

When recording, the background color of the border of the editor will change to purple as a visual indicator that recording is in progress.

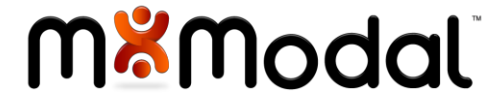

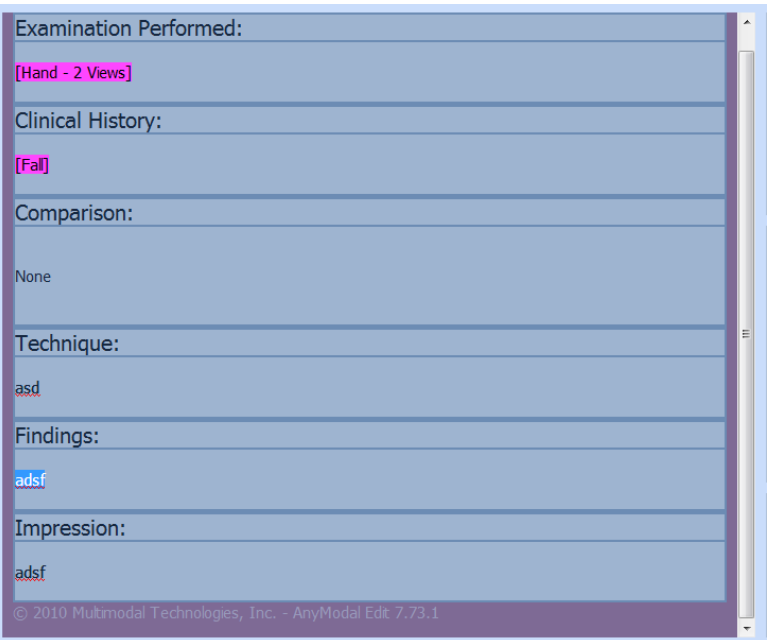

#### <span id="page-24-0"></span>**CONTENT HIGHLIG HTING**

Content in the Fluency editor window when creating/editing a report is color coded to assist in the display of the report. The following color codes are supported:

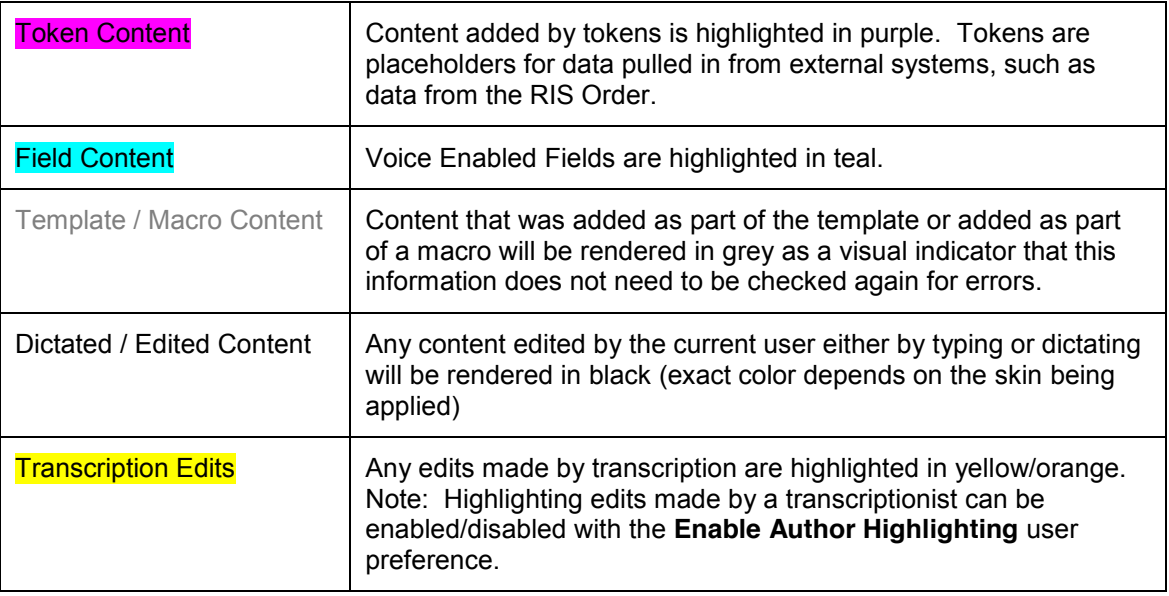

Please see the screen capture below for an example of how content is highlighted using the Dawn skin.

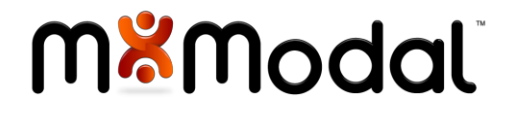

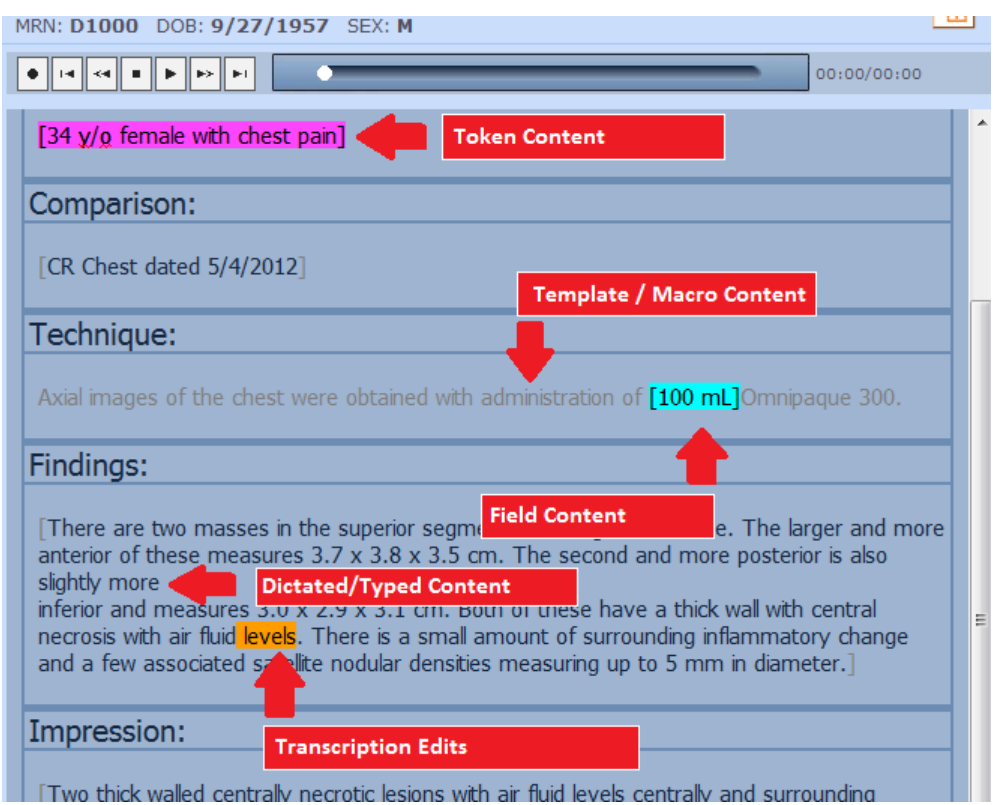

#### <span id="page-25-0"></span>STATUS BAR

The status bar is located at the bottom of the Fluency window. It displays the following:

- The current connection status. When the LED on the far left is green, all is good. The LED will change to orange or red if the connection to the M\*Modal cloud or Fluency Reporting server is lost.
- Current User: The name of the current user will be displayed
- Sign off Selection (Resident only, not shown) a drop down list of available signers will be displayed for the resident to select from.
- Microphone indicator: Hover over this icon to display the name of the current microphone being used for Fluency

 $\sim$ 

DICTATING RADIOLOGIST: 0, PITestRes

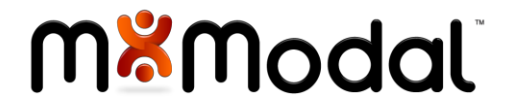

## <span id="page-26-0"></span>FLUENCY SETTINGS

To access Fluency Settings, click on the settings icon from the toolbar:

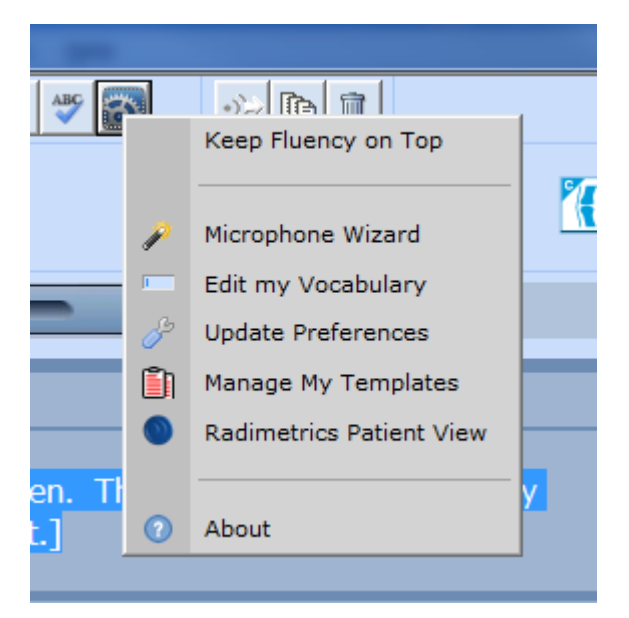

#### <span id="page-26-1"></span>MICROPHONE WIZARD

Ability to the setup of the user's microphone, ensuring that it is connected and receiving audio at the appropriate audio level and recording the user's dictation to improve recognition.

To use the microphone wizard, perform the following steps:

- Click on the Microphone Wizard from the drop down menu.
- Hold down the Record button and read the available text. Speak as you normally would while doing a dictation. The audio level will be displayed as the recording occurs.
- Click on the 'Finish Wizard' button when finished reading text.

#### <span id="page-26-2"></span>EDIT MY VOCABULARY

Ability to add or exclude words from your recognition dictionary. This enables you to force the system to learn words that may not be recognized properly

#### <span id="page-26-3"></span>**ADDED W ORDS**

Ability to create a custom dictionary of words or phrases. By adding words, users can improve recognition of names, locations, and medications.

To add a new word, perform the following steps:

- 1. Select the Added Words radio button and click the Add button.
- Type the word that you wish to add in the blank field. To improve recognition you can Record Pronunciation of the added word.
- Select the word category (Name, Location, Medication, etc.)
- Click OK.

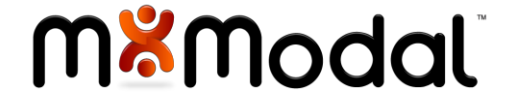

#### <span id="page-27-0"></span>**EXCLUDED WORDS**

Ability to specify words that should not be included in the report.

To exclude a word, perform the following steps:

- Select the Excluded Words radio button and click Add.
- $\bullet$  Type the word that you do not wish to see in the dictation.
- Click OK.

#### <span id="page-27-1"></span>**REPLACEMENT RULES**

Ability to create a collection of words or phrases that will be used to substitute the spoken form.

To create a Replacement Rule, perform the following steps:

- x Select the **Replacement Rules** radio button and click **Add**.
- Enter the original text into the Original Word field (ex: cabbage)
- Enter the replacement text into the Replace With Field (ex: CABG)
- Click Save.

#### <span id="page-27-2"></span>**DOMAIN**

Ability to select a specific domain. The default domain is Radiology. Users have the option to select specific vocabulary domains related to their field. Each domain will download and install a specific recognizer that increases accuracy and speed of recognition.

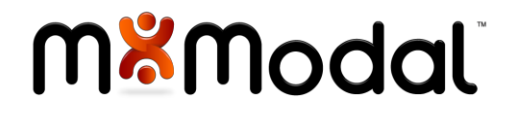

#### <span id="page-28-0"></span>USER PREFERENCES

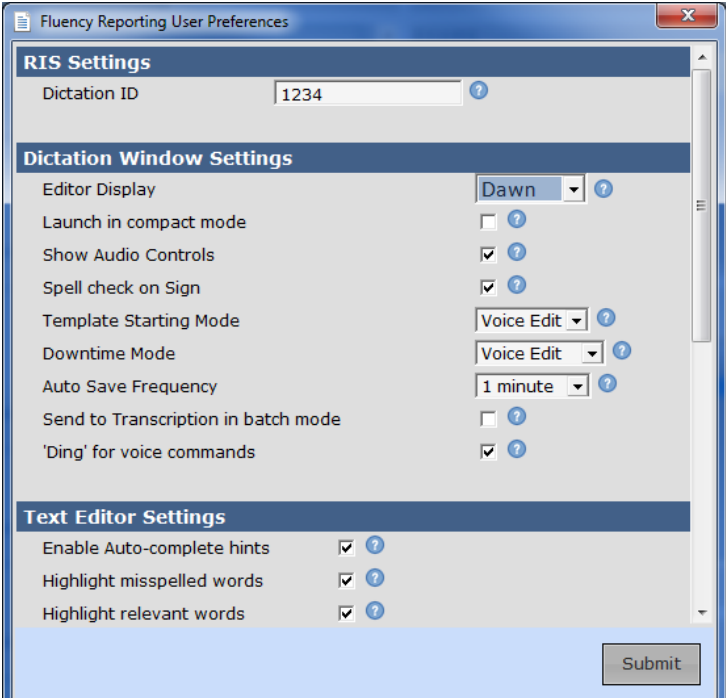

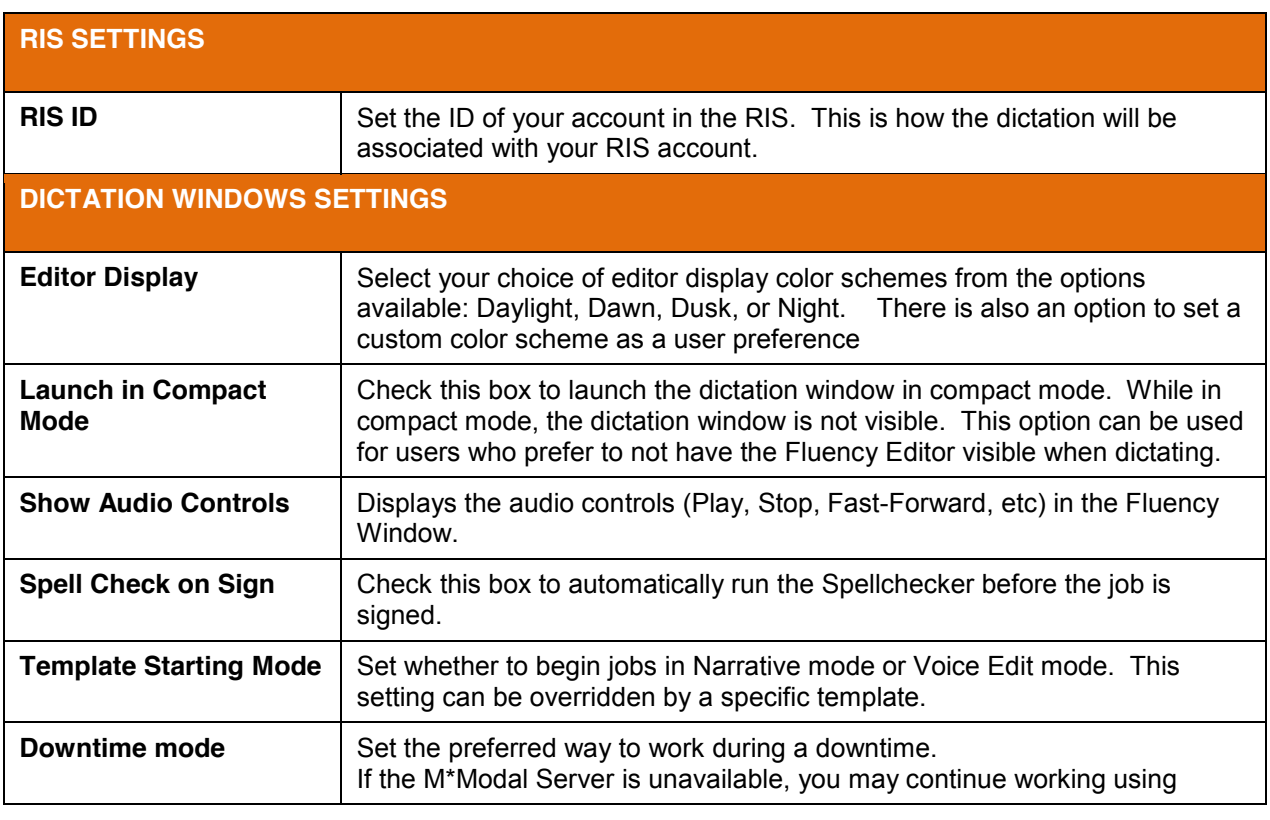

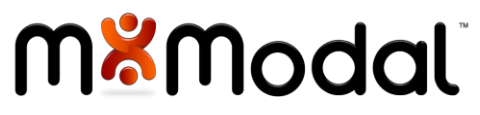

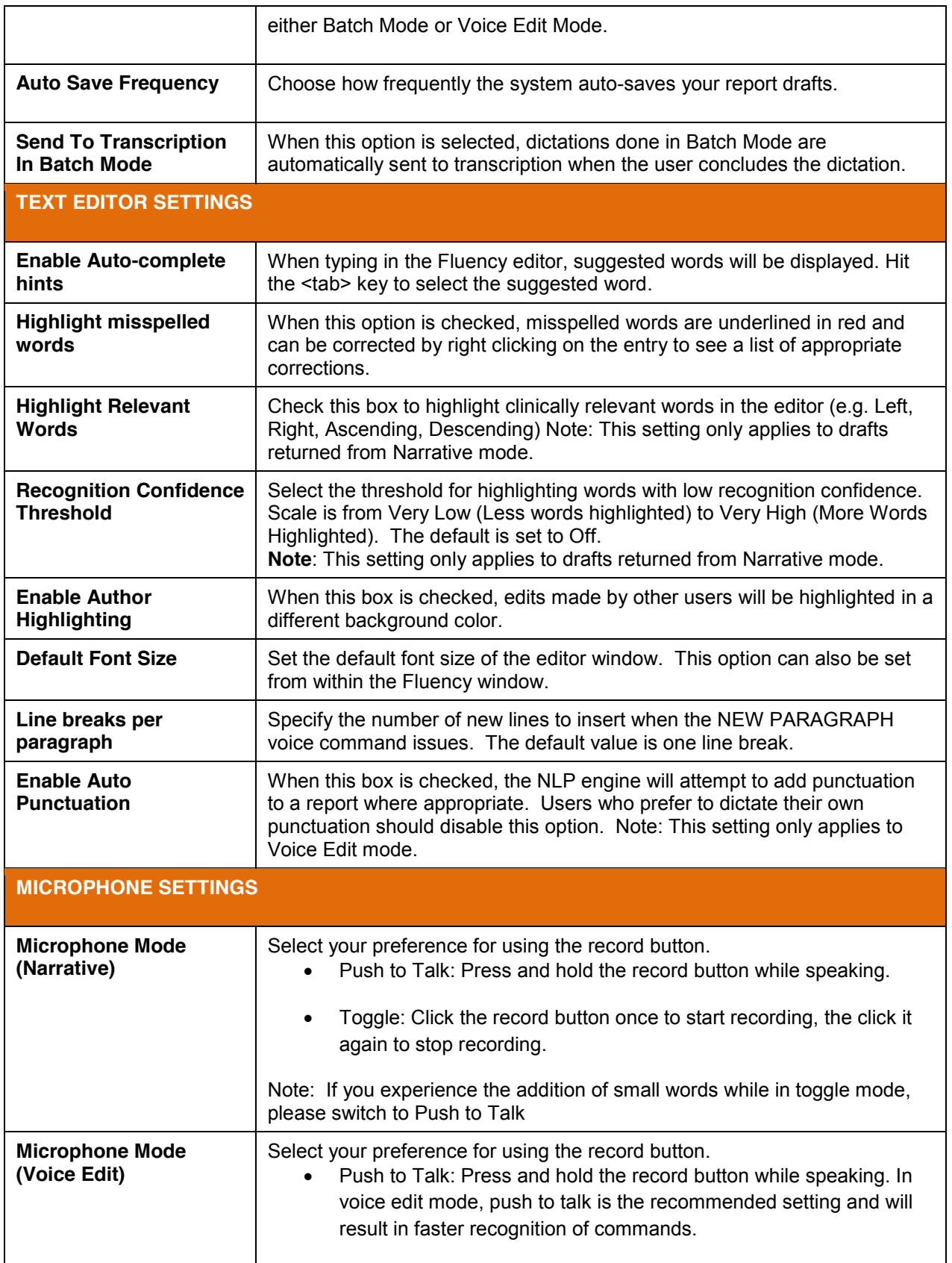

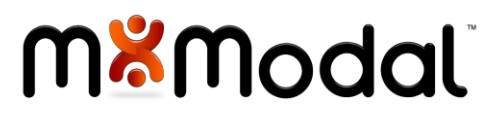

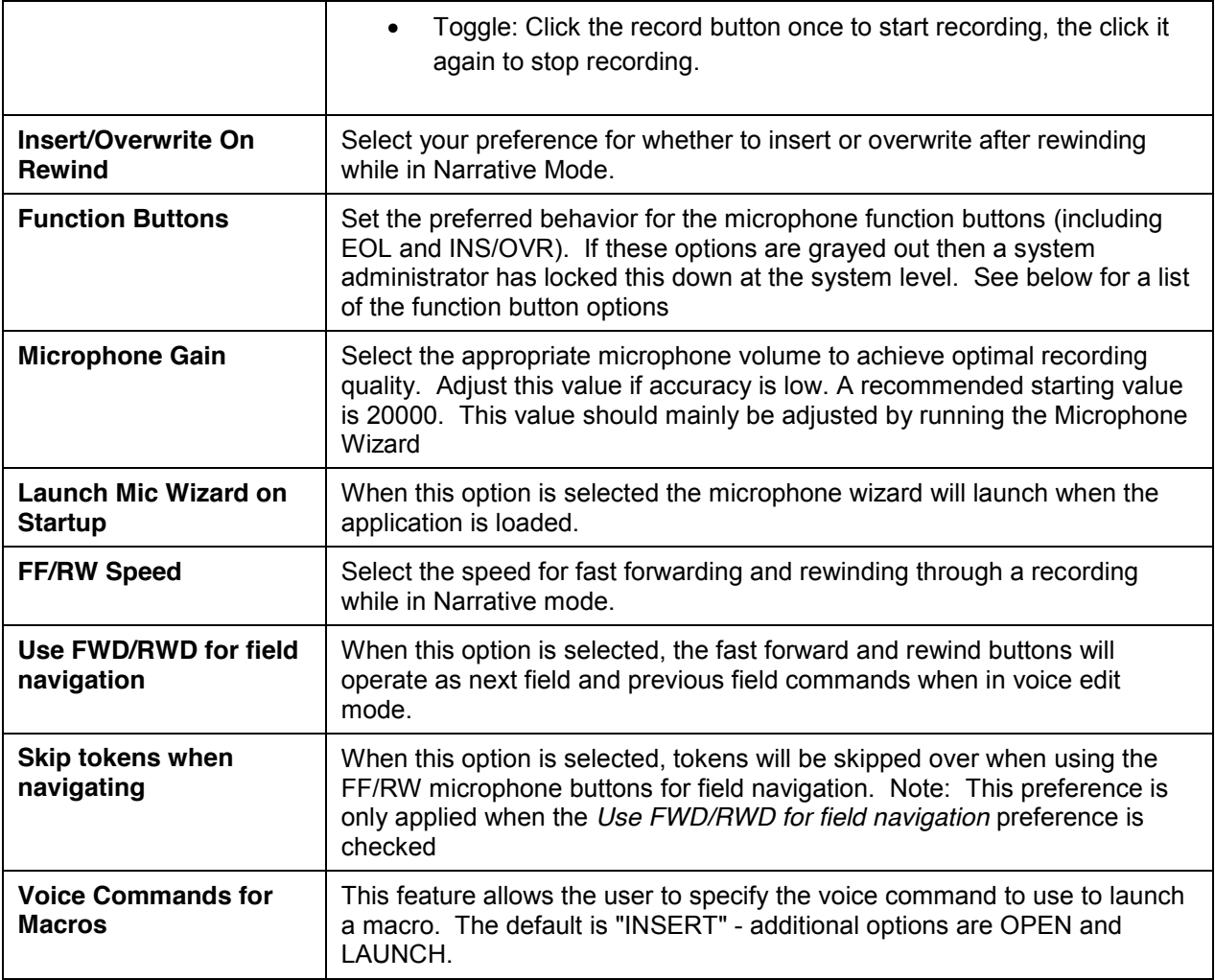

#### **Function Button Options for Microphone Configuration:**

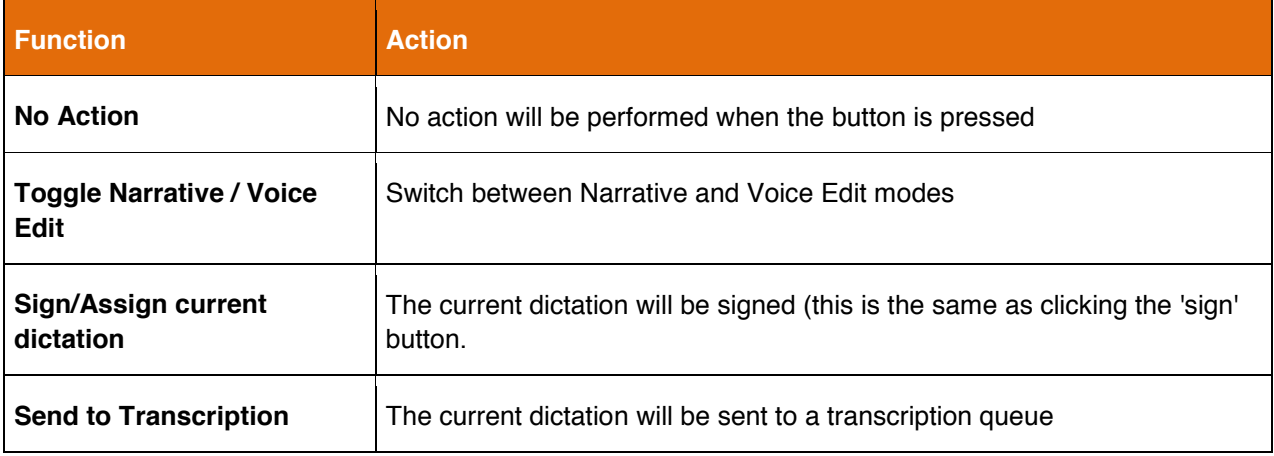

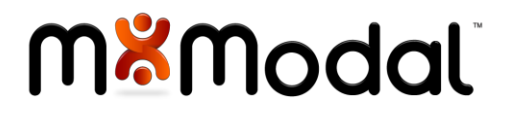

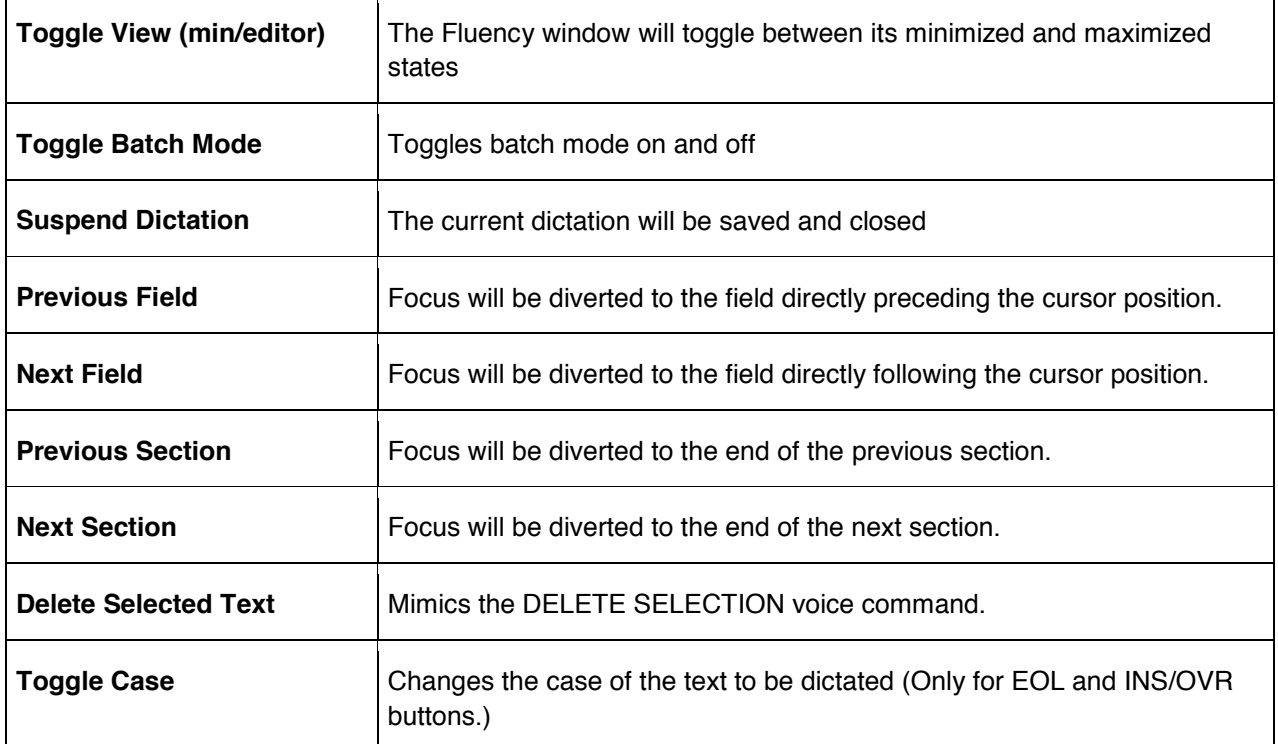

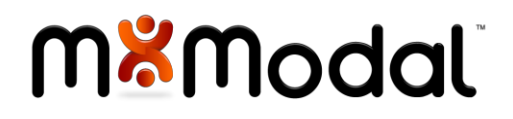

#### <span id="page-32-0"></span>MANAGE MY TEMPLATES

The Template Manager allows users to create personal templates as well as edit or delete existing templates.

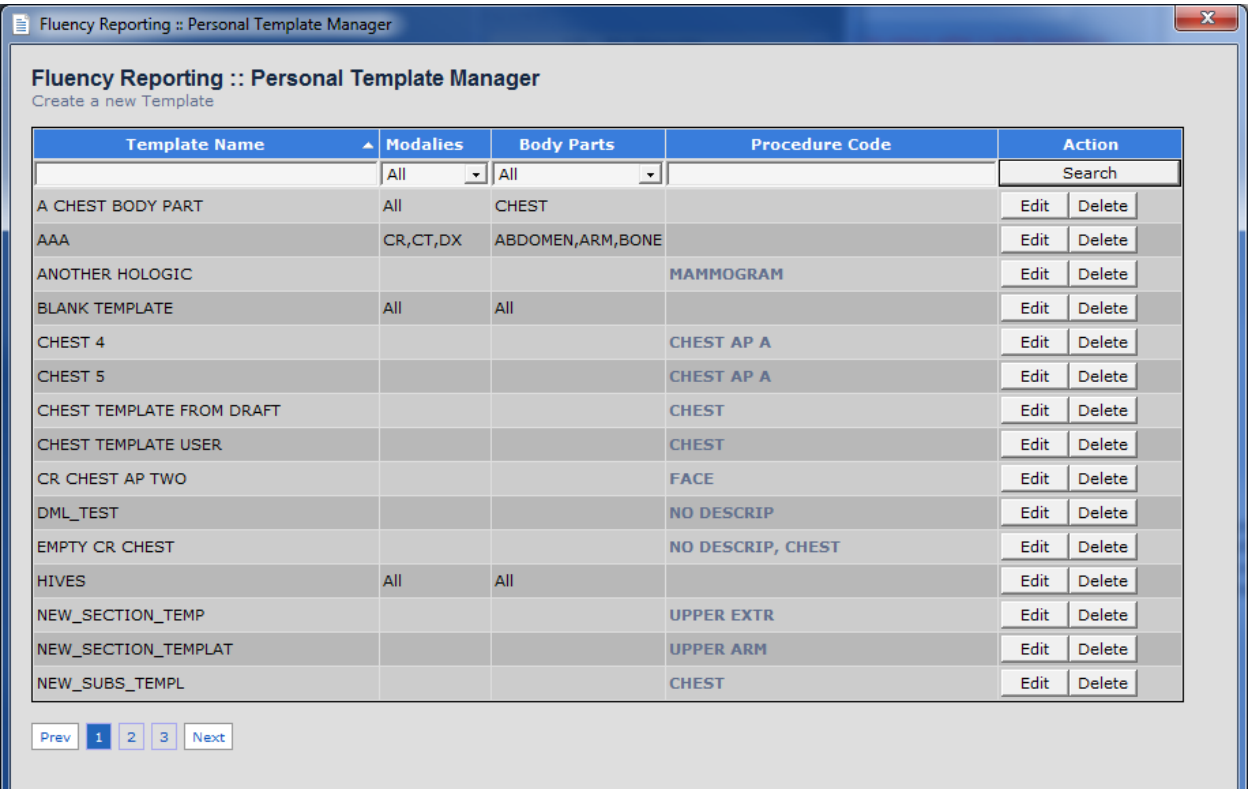

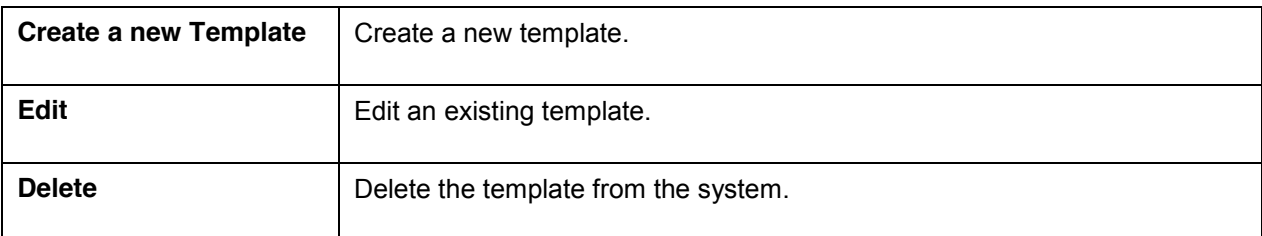

#### <span id="page-32-1"></span>**CREATE A NEW TEMPLATE**

A new template can be created from scratch by clicking on the **Create a new Template** link. To create a new template follow these steps:

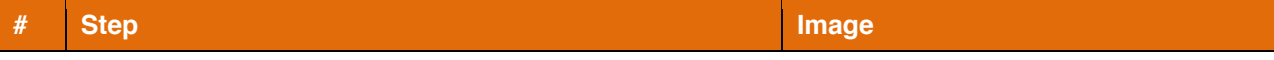

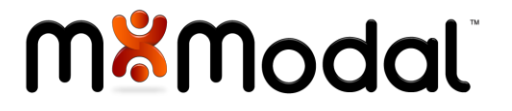

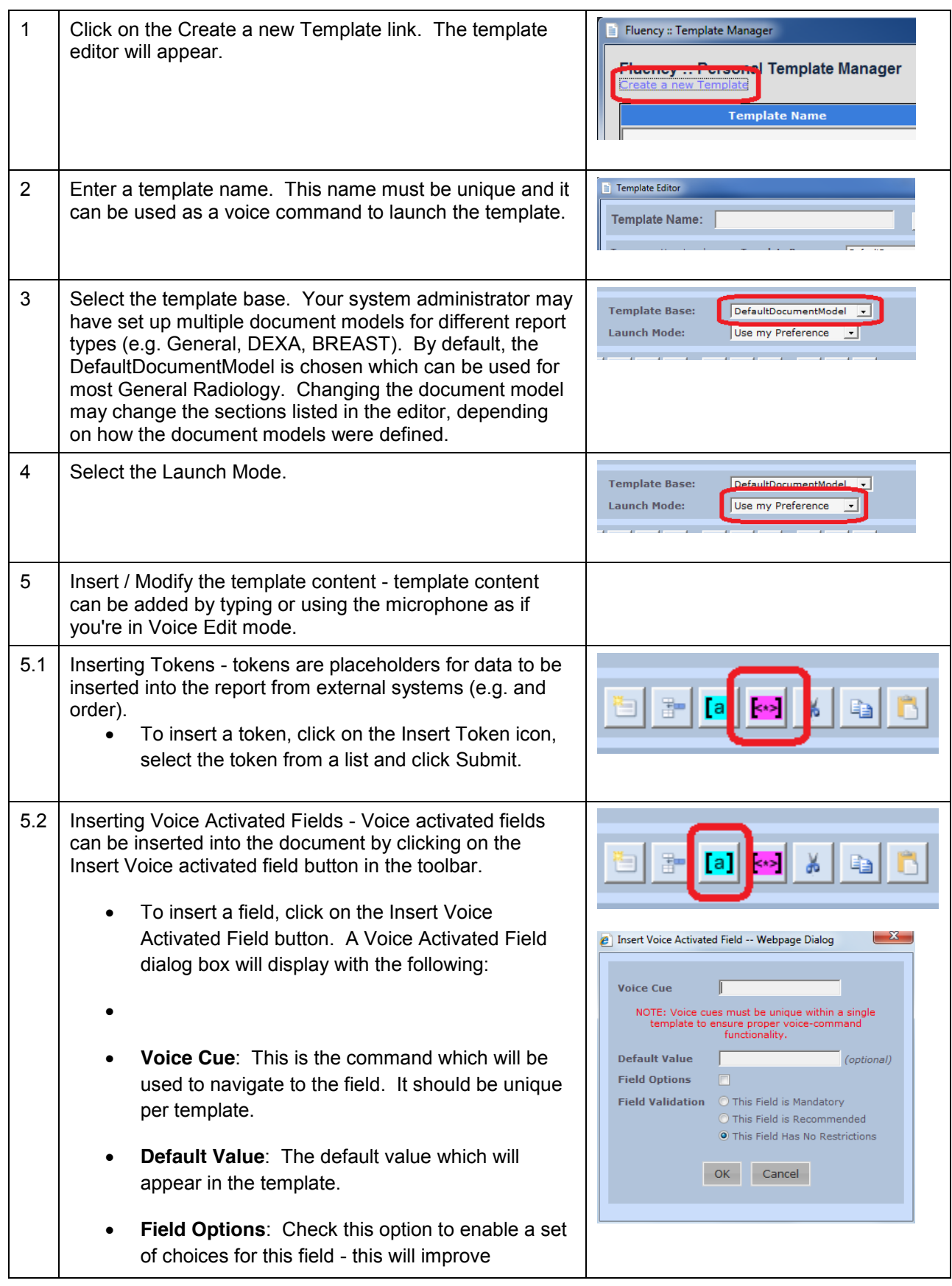

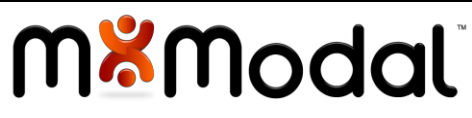

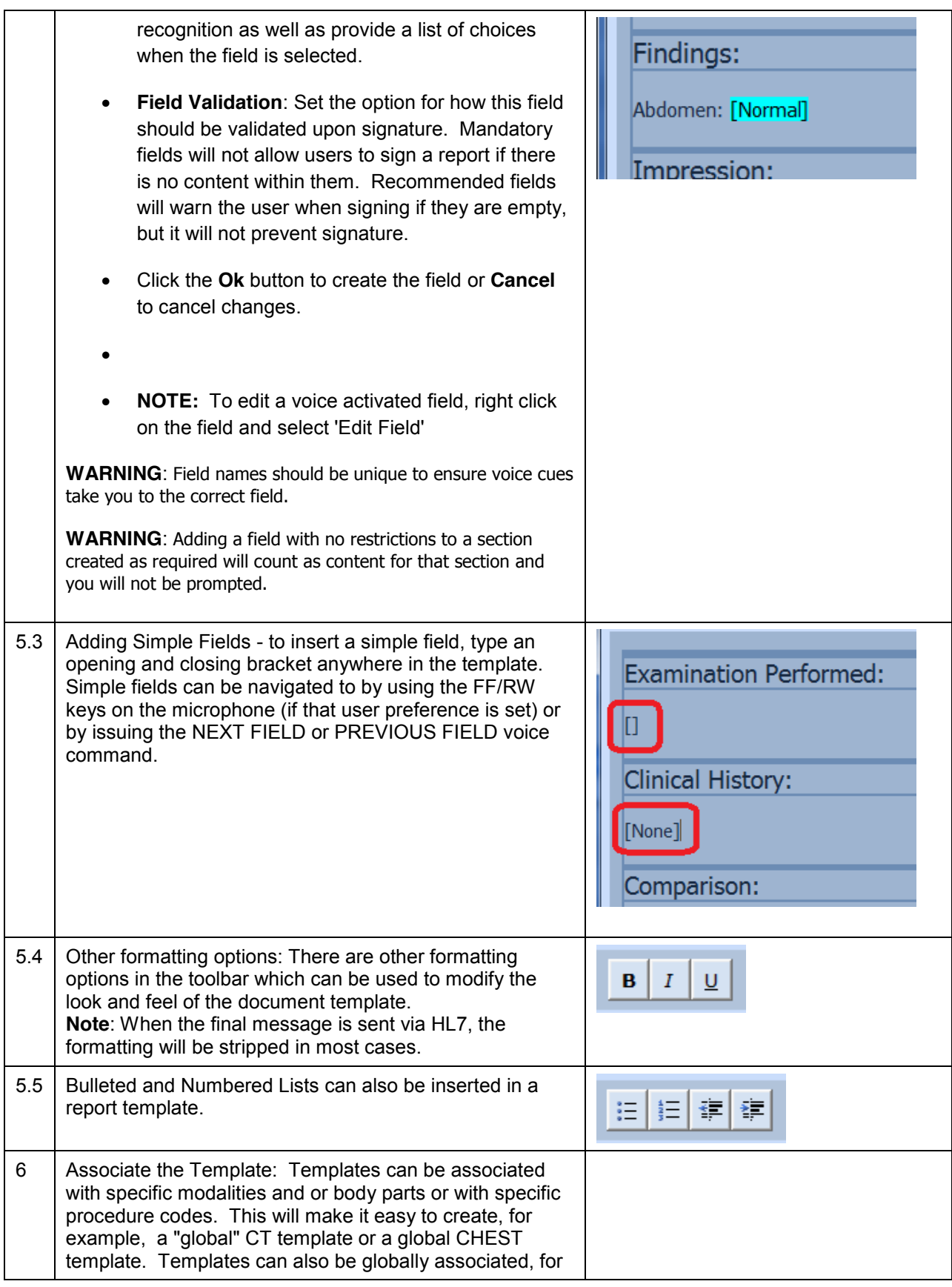

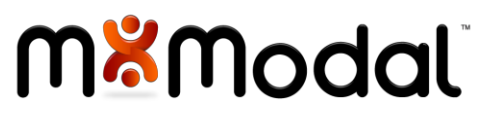

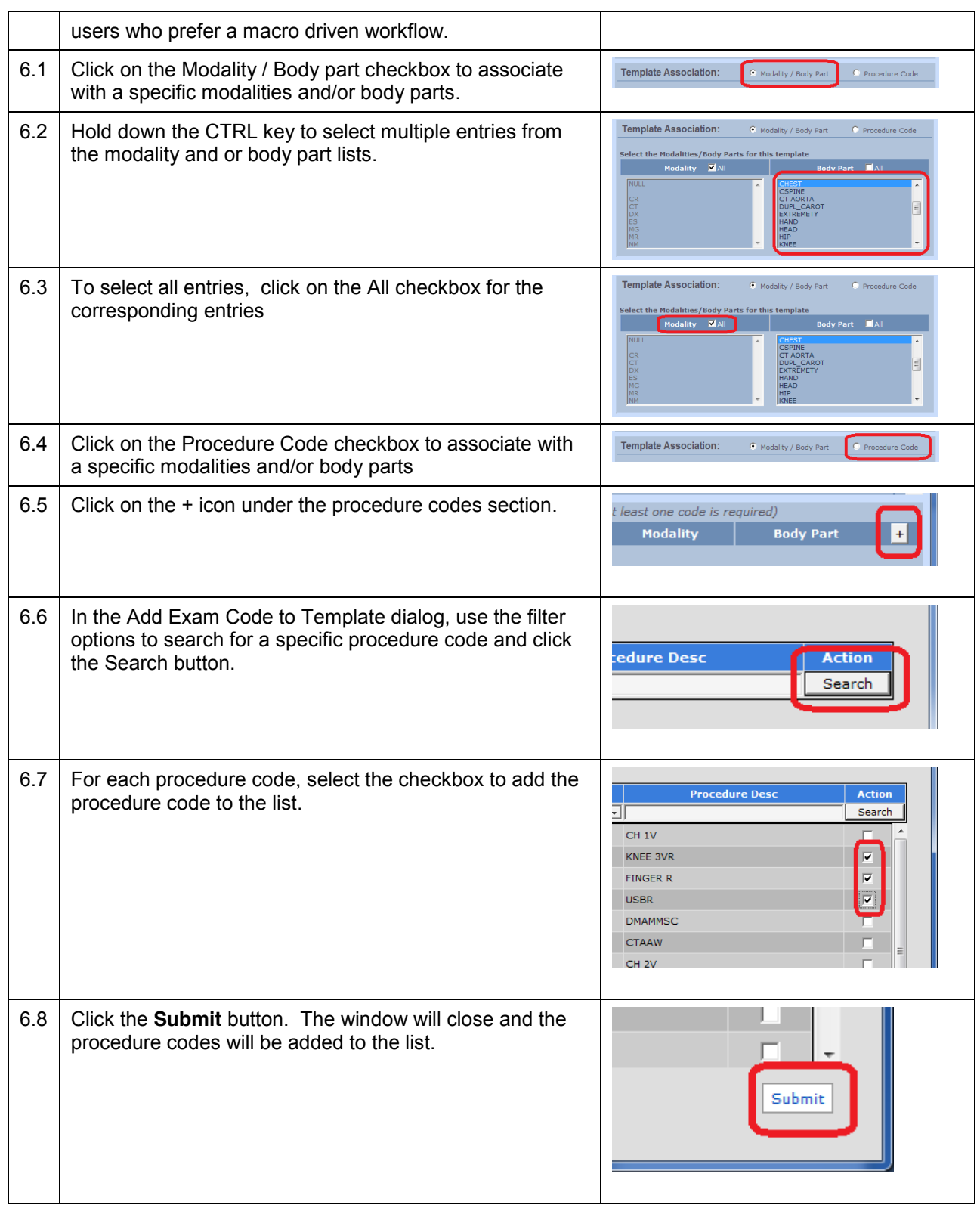

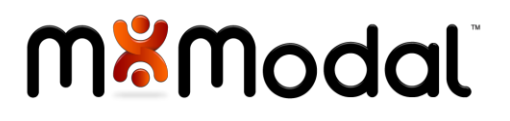

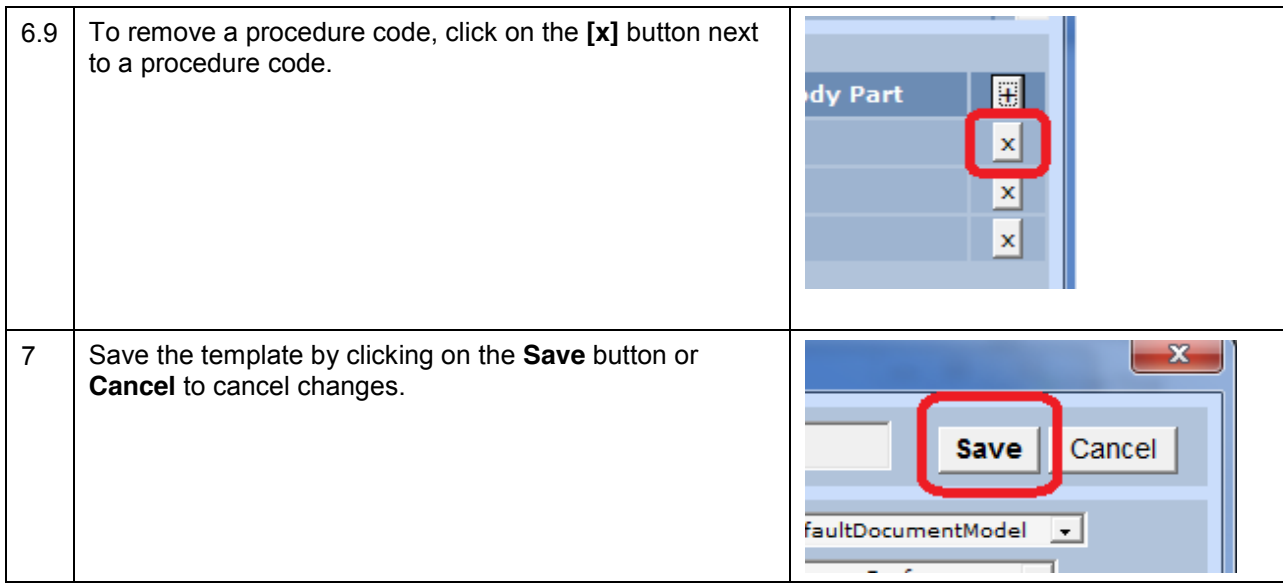

 $\bullet$ 

#### <span id="page-36-0"></span>**TO EDIT AN EXISTING TEMPLATE**

- Locate the template in the list of Personal Templates. Enter in a name or partial name of a filter or the associated procedure code to narrow the search.
- Select the Edit button for the template.
- x The Template Editor window will appear. From here you can edit the template information. **Note**: The template base cannot be modified.

#### <span id="page-36-1"></span>**RANKING TEMPLATES**

For templates associated with procedure codes, there is a many-to-many relationship between templates and a procedure code. In other words, a template can have many procedure codes associated with it (e.g. CT HEAD template is associate to CT HEAD W and CT HEAD WO codes) and a procedure code can have multiple templates associated with it (e.g. CR CHEST procedure code can have a Normal Template, a CHF Template and an Infiltrate Template.

When an exam is loaded in Fluency, the system will try to pick the right template to load, and this can be set at the user level by ranking the templates associated with a procedure code. (See Appendix D for more information on how the right template is auto-launched in Fluency)

To do this, follow these steps:

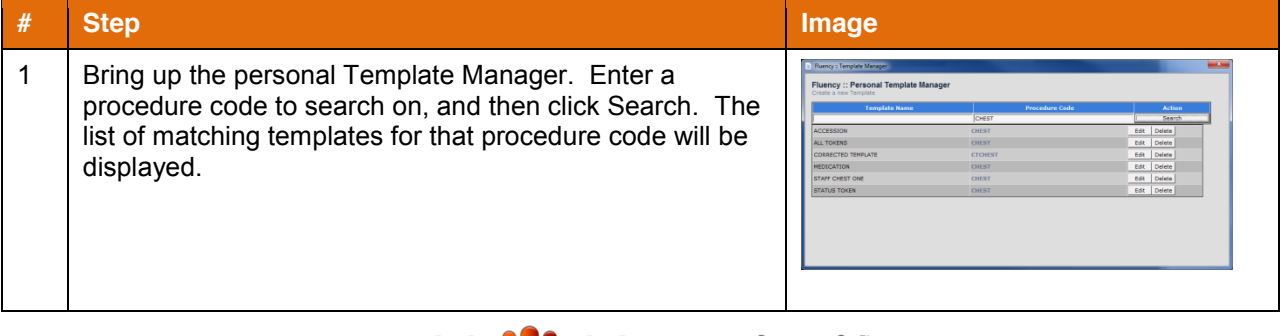

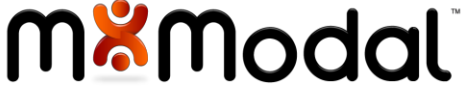

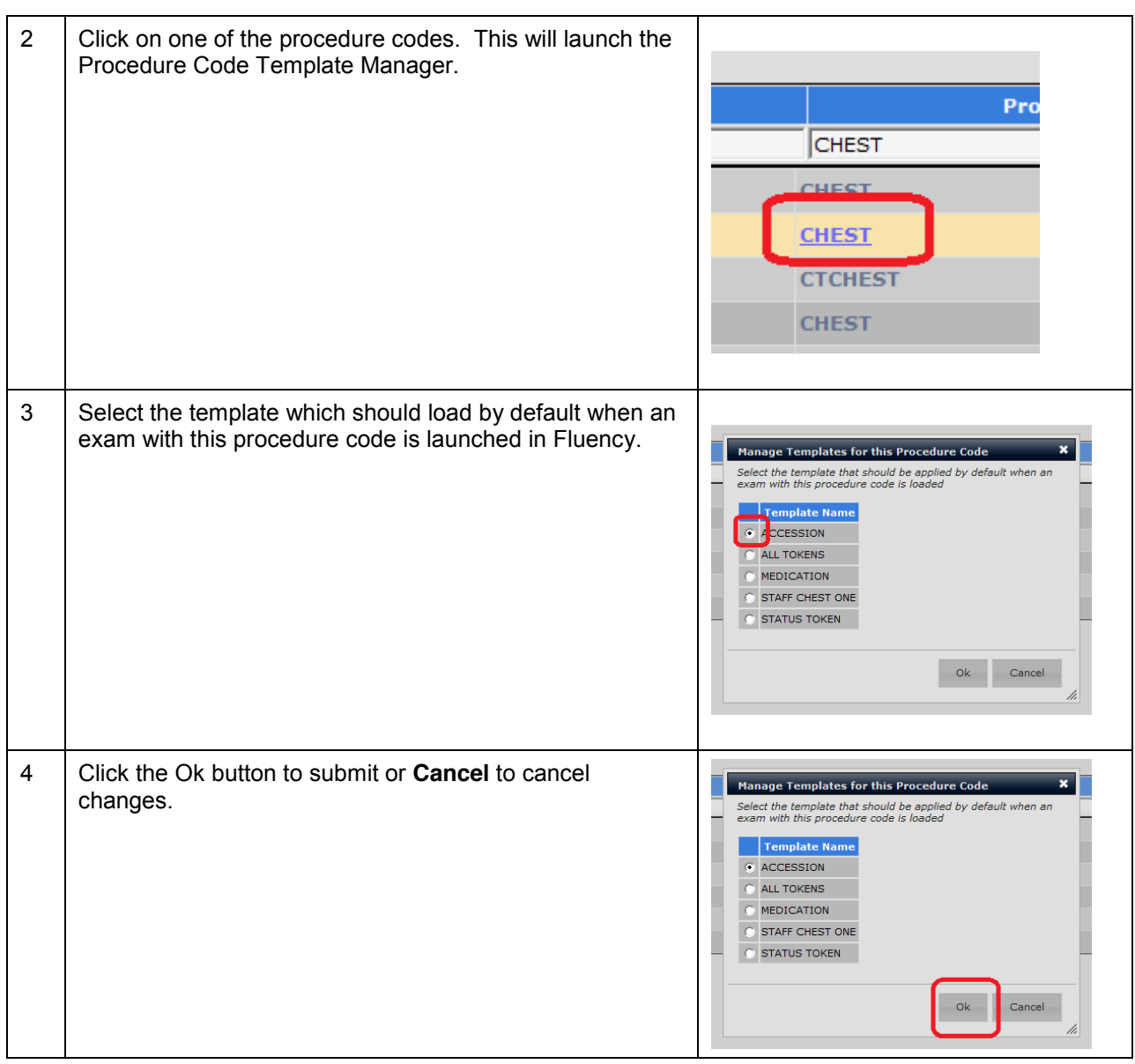

#### <span id="page-37-0"></span>KEEP FLUENCY ON TOP

This setting will toggle keeping the Fluency window on top of other applications. A checkbox will appear to indicate that the on-top preference is set.

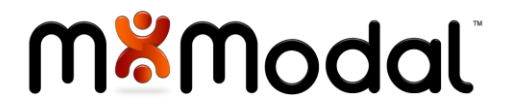

## <span id="page-38-0"></span>FLUENCY FOR IMAGING REPORTING WORKFLOWS

Fluency will receive the patient accession number from the PACS and the dictation window will automatically display.

#### <span id="page-38-1"></span>DICTATING IN NARRATIVE MODE

Narrative mode supports users who are comfortable working in a digital dictation/transcription environment. In Narrative Mode, a radiologist will speak the entire dictation in a natural, conversational style. The user does not interact with the editor in any way and can even minimize the dictation window (through the selection of Compact Mode) to leave more of the screen available for image viewing.

As part of the Narrative Mode process, the M\*Modal Speech Understanding Engine interprets the narrative, places the dictated content in the appropriate structural section of the draft, and even codify key terms against known ontologies such as SNOMED and RADLEX. Once a draft report is created, it will be returned based on the user's workflow. The following workflows are supported:

**Self Edit Workflow:** This mode allows the physician to dictate a report, review/edit the report, then sign the report.

**Batch Workflow:** This mode allows the physician to dictate multiple reports, submit and retrieve the reports for self-editing at a later time.

**MT Edit Workflow:** This mode allows the physician to dictate single or multiple reports, submit to a MT for review/edit, return back to the user for review/edit, then signature.

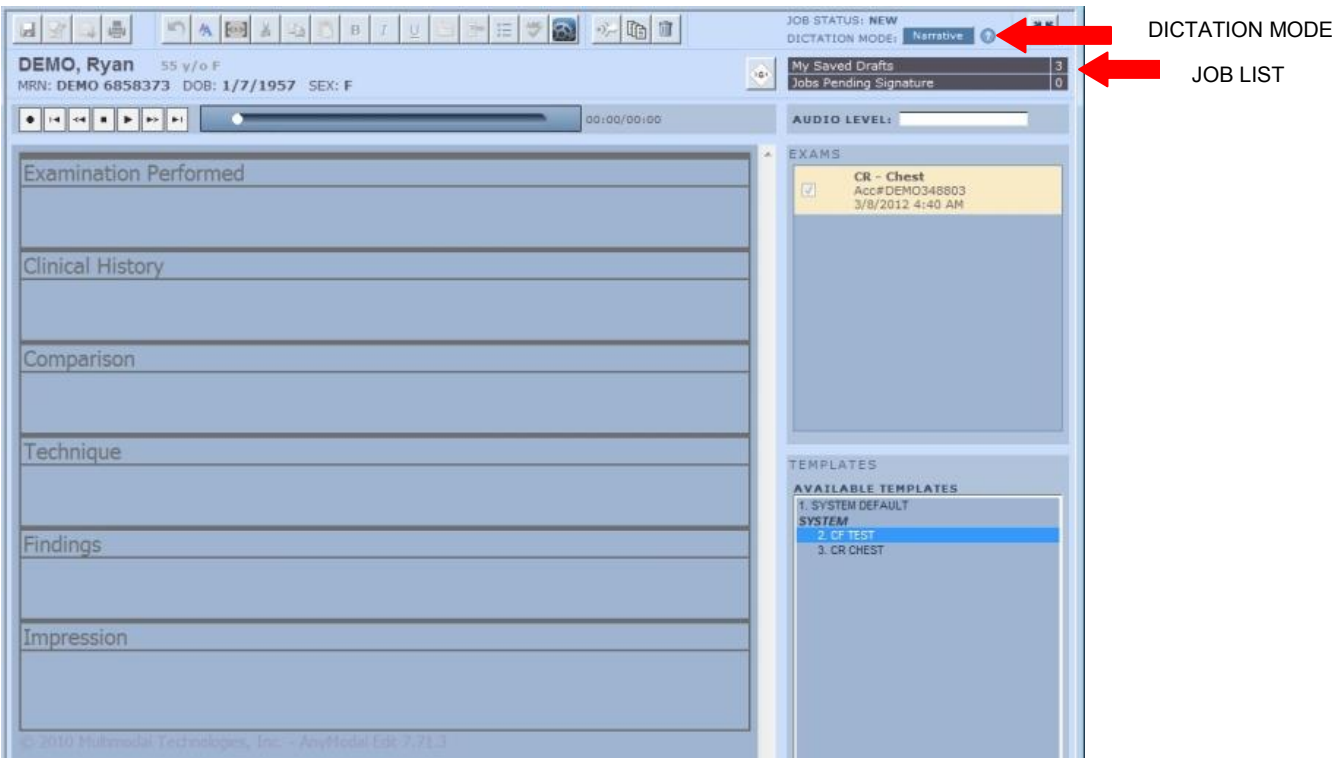

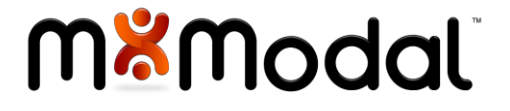

To dictate in Narrative Mode, perform the following steps:

- Hit the record button and speak each section name followed by the content.
- For example "Clinical History colon thirty four year old female with a history of chest pain. Comparison colon CT chest one view dated three fourteen two thousand and five."
- Once the report has been dictated, hit the 'EOL' button on the microphone. You will see the progress circle spin as the job is being electronically transcribed by Fluency.
- Upon receiving the fully transcribed document, proceed with preferred workflow such as self-edit or send to transcription. Once completed, the Fluency window will return to the job list screen.

**Note**: Users who self correct a job completed in Narrative Mode will automatically be placed in Voice Edit mode to complete the self-correction process.

 $\bullet$ 

 $\bullet$ 

#### <span id="page-39-0"></span>DICTATING IN VOICE-EDIT MODE

Voice Edit mode exists to support users who are used to working with structured templates with interactive fields. In Voice Edit mode, the user can use the keyboard/mouse and/or the microphone to interact with the editor. There is a robust set of voice commands which can be used to navigate between different sections of the report and make insertions, corrections and formatting changes. Some users will prefer Voice Edit Mode to support complex templates with fields, or placeholders for entering specific, structured data.

**Voice:** Allows the dictator to use voice commands to edit the report (used for brief instructions). Within the application, click on the help icon to the right of the Mode indicator to get a list of voice commands. Also, a complete list of voice commands can be found in Appendix A of this document.

**Keyboard / Mouse**: Allows the dictator to navigate and make selections using the mouse or keyboard and then typing directly into the draft report to make corrections. Within the application, click on the help icon to the right of the Mode indicator to get a list of keyboard shortcuts. Also, a complete list of keyboard shortcuts can be found in Appendix B of this document.

**Microphone**: The microphone can be used to navigate between different sections of the document by using some of the navigational options of the function buttons, or the FF/RW keys to navigate between fields.

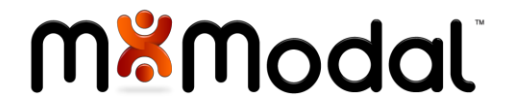

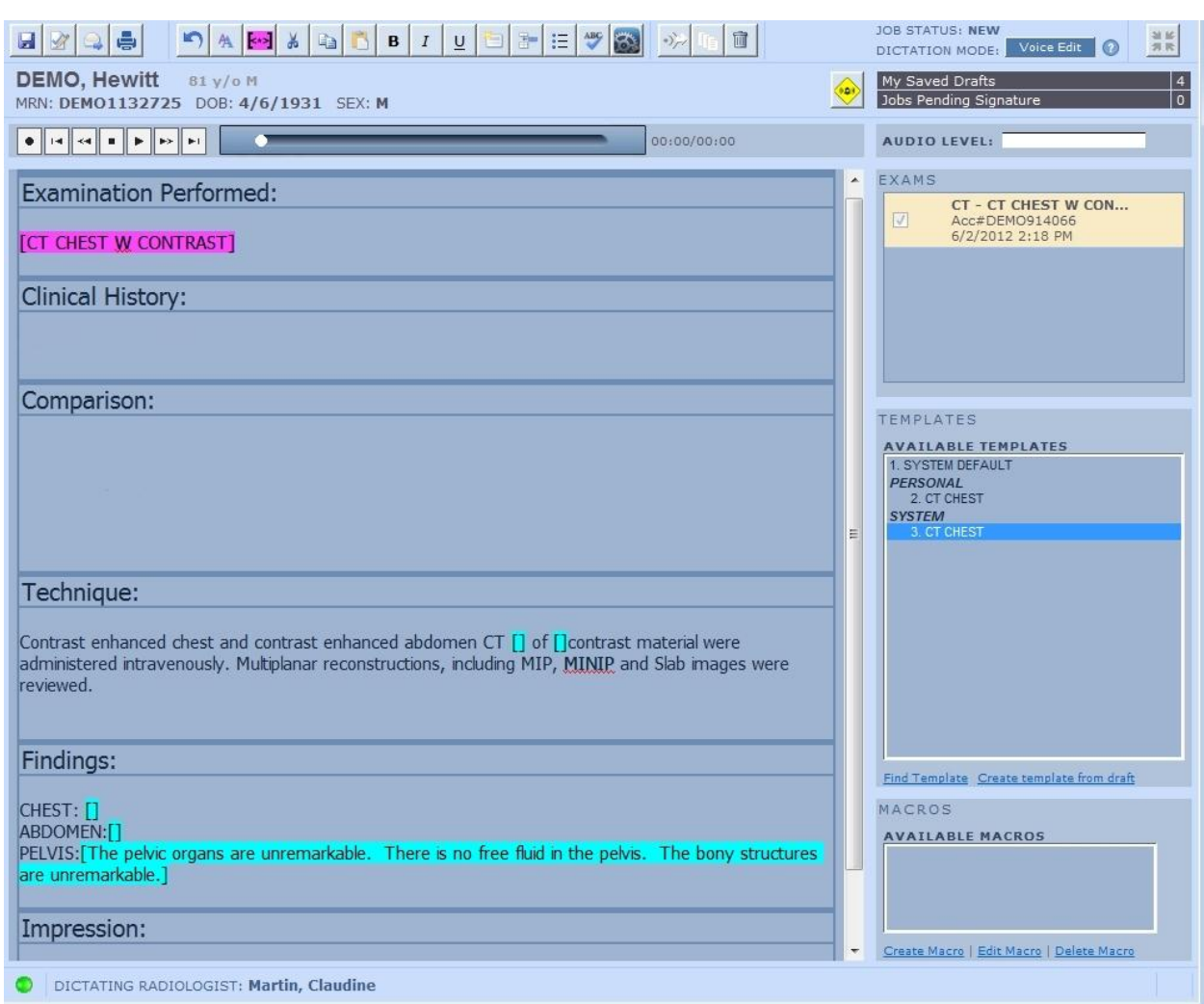

Dictating in Voice Edit mode can be performed through a use of voice commands and microphone buttons that have been programmed.

For example - *"Go to end of Clinical History (pause) thirty four year old female with history of chest pain <period> (pause) Go to end of Comparison (pause) None"*

**Note**: Users who self correct a job completed in Narrative Mode will automatically be placed in Voice Edit mode to complete the self-correction process.

 $\bullet$ 

#### <span id="page-40-0"></span>**VOICE ACTIVATED FIELDS**

Voice Activated Fields provide a unique opportunity for navigation and workflow:

**Navigation**: While it is possible to navigate to a field using the FF/RW keys to progress through each field in the document, it is also possible to select a field using the voice cue. Simply speaking the voice cue of a field will navigate to that field.

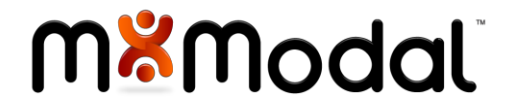

**Workflow**: When a field with options is made active (for example by navigating to it using the NEXT FIELD voice command), a list of the field options will be displayed on the right hand side of the Fluency window. Each choice is linked to a voice command (e.g. CHOOSE ONE, CHOOSE TWO, etc.) to easily insert the choice into the document.

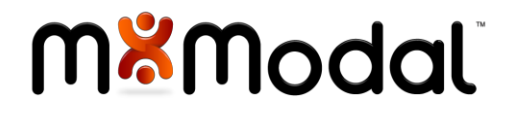

#### <span id="page-42-0"></span>HOW TO ACCESS MT CORRECTED JOBS

• Dictations corrected by an MT can be accessed in the same Fluency window. It will automatically default to the Job List whenever a report is not being dictated. The Job List can also be accessed during an active dictation by clicking on the Job List counts.

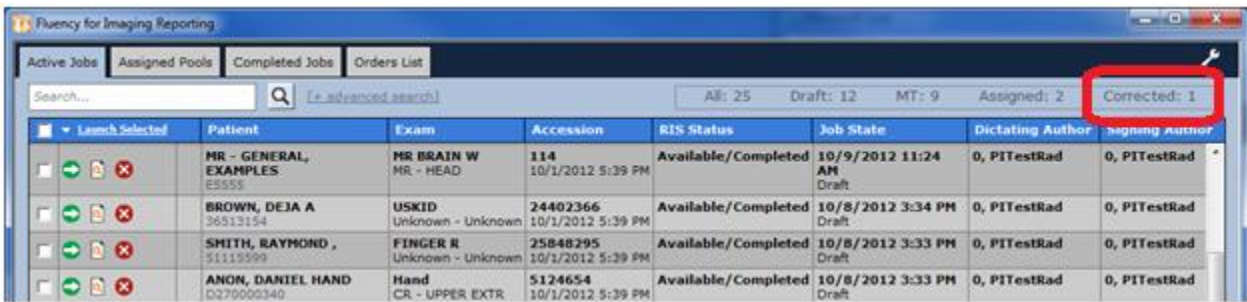

- Click on the Active Jobs tab if it is not already selected
- Click on the Corrected count in the top right hand corner
- Select a report to load by clicking the Launch icon (green arrow). The Fluency window will load the corrected report. MT comments may be displayed in the report, however these will not be sent.
- Make any necessary edits and Sign the report.

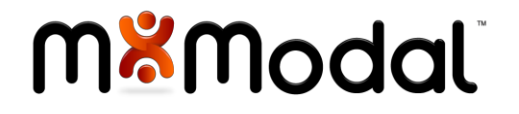

## <span id="page-43-0"></span>FLUENCY FOR IMAGING REPORTING DO WNTIME SCENARIOS

## <span id="page-43-1"></span>SCENARIO 1: APPLICATION UNABLE TO CONNECT TO M\*MODAL CLOUD

#### **Possible Causes**

- M\*Modal Cloud downtime (scheduled or unscheduled)
- Fluency application loses Internet/Wide Area Network (WAN) access

#### **Description**

If the Fluency application is unable to communicate with the M\*Modal Cloud, recordings performed in Narrative mode will not be able to be sent to the M\*Modal data center for recognition. Fluency supports the following two options for continuing to work:

- Batch Mode: Users can continue to create Narrative recordings in Batch mode. These recordings will be stored on the Fluency workflow server (located within the customer network) and will be processed automatically when the network connection is restored.
- Voice-Edit Mode: As voice-edit mode only uses the local recognizer for speech recognition, users can continue to perform all dictations in voice-edit mode even if the connection to the Internet/WAN is lost.

The Fluency for Imaging Reporting application will automatically detect when this type of network outage occurs and will automatically place the user in the appropriate downtime mode depending on a user preference.

## **When the Downtime Ends**

When the network connection is restored, the queued recordings will be sent to the M\*Modal data center for processing. When the drafts are created, the associated jobs can be automatically sent to transcription or placed back in the dictating radiologists signing queue (this behavior is also based on a user preference).

## <span id="page-43-2"></span>SCENARIO 2: APPLICATION LOSES LOCAL NETWORK CONNECTIVITY

#### **Possible Causes**

• Local intranet downtime (scheduled or unscheduled)

## **Description**

In the event that the user's workstation loses its network connection, it is not possible for the Fluency application to initiate a new dictation because there is no connection to the Fluency server. In most instances, the PACS client will not function as well. However, if the user is in the middle of a dictation while the network connection is lost, the user can complete their current dictation (either in narrative or voice edit mode). The draft and any associated audio will automatically be stored on the client workstation, allowing the user to resume the job when the network connection is restored.

**Note**: This is the only instance in which the user is unable to resume the job from a different workstation.

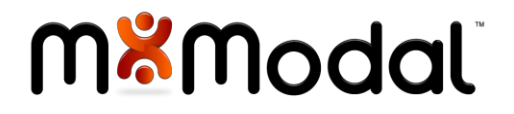

## **When the Downtime Ends**

When the client regains connection to the internet, the user can resume the job simply by restarting Fluency. The Fluency application will detect that there is a locally saved job and will prompt the user to restore the locally saved job. Once the job is restored, it can be processed using the normal workflows.

#### <span id="page-44-0"></span>SCENARIO 3: USING FLUENCY DURING A PACS DOWNTIME

#### **Possible Causes**

• PACS downtime (scheduled or unscheduled)

#### **Description**

Fluency currently only supports a PACS driven workflow. In the event that the PACS is unavailable, users will not be able to launch Fluency.

#### **When the Downtime Ends**

The Fluency application will automatically resume functionality.

#### <span id="page-44-1"></span>SCENARIO 4: UNPLANNED FLUENCY SY STEM DOWNTIME

#### **Possible Causes**

- Fluency server downtime (scheduled or unscheduled)
- Fluency server is unreachable by Fluency client

#### **Description**

See MModal Fluency for Imaging Reporting Downtime v3.2 document for detailed information.

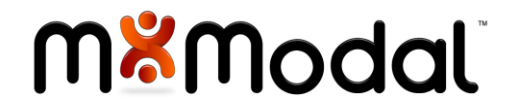

## <span id="page-45-0"></span>M\*MODAL CATALYST FOR RADIOLOGY INTEGRATION

M\*Modal Catalyst for Radiology aggregates, understands and leverages information from prior documentation to deliver a robust set of decision-support capabilities related to:

- $\bullet$
- Enhancing report quality to maximize revenue
- Targeting and addressing compliance issues
- Providing robust support for monitoring critical findings
- Accessing the narrative's collective intelligence and uncovering insights

#### <span id="page-45-1"></span>**LAUNCHING CATALYST**

When a report is loaded, the Catalyst for Radiology patient detail page can be launched for that patient by clicking on the **Launch Catalyst** icon on the Fluency Reporting Workspace (shown below).

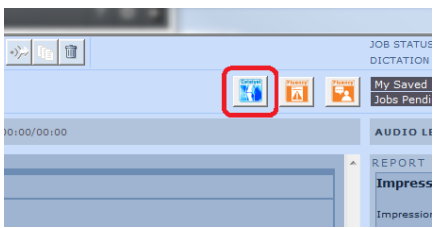

Catalyst for Radiology will load in a separate, floating window. Upon login, you will taken to the Catalyst patient details page. Please refer to your M\*Modal Catalyst for Radiology user documentation for more information on using Catalyst.

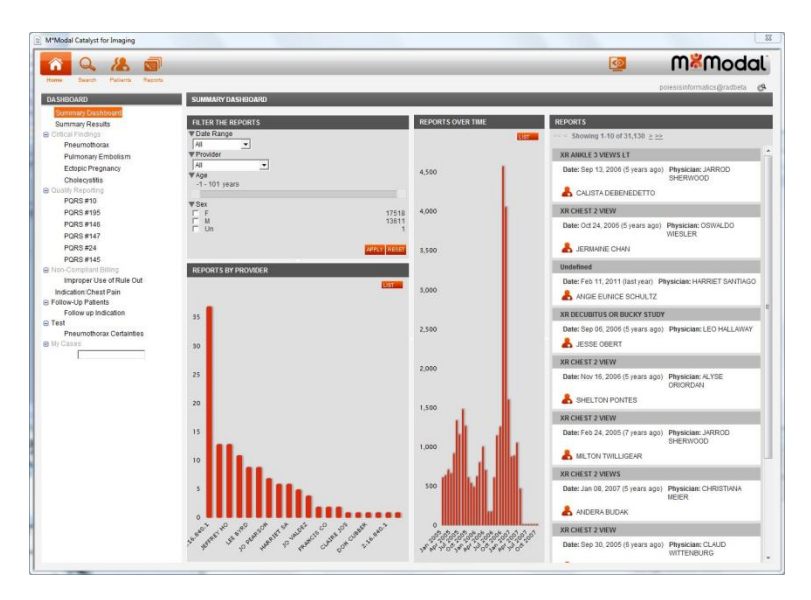

When the dictation is closed in Fluency, the patient detail page will be closed in Catalyst for Radiology and the user will be returned to the Catalyst home page.

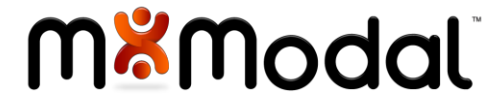

## <span id="page-46-0"></span>PEER REVIEW INTEGRATION

A Peer Review Module can be integrated into Fluency Reporting which allows a Radiologist to perform an ACR-compliant Peer Review as part of their normal dictation workflow.

When creating a report, if a prior exam for that patient has an exam which qualifies for Peer Review, a **Launch Peer Review** button will appear in the Fluency dictation window (shown below). This button is a visual cue that an optional Peer Review is available. As part of the Peer Review set-up process, an administrator will determine the number of reviews per day/week/month that a user must perform, and this icon will only present itself when that quota has not been reached.

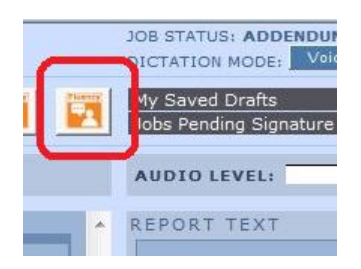

Clicking on the Peer Review button (or issuing the LAUNCH PEER REVIEW voice command) will launch the Peer Review form (shown below).

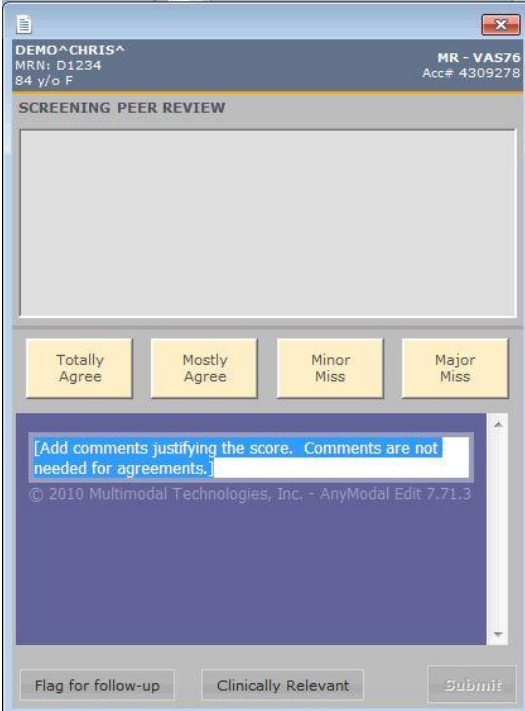

Every element on this form is voice activated. For example, speak TOTALLY AGREE to select that choice or speak FLAG FOR FOLLOW UP to indicate this report should be added to a worklist for followup. Upon completion, speak SUBMIT or click the submit button. If you would like to cancel the Peer Review, click on the red X in the upper right corner of the Peer Review window.

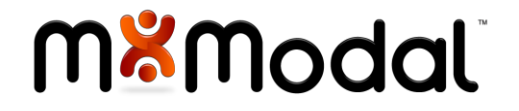

## <span id="page-47-0"></span>CRITICAL FINDINGS IN TEGRATION

A Critical Findings Module can be integrated into Fluency Reporting which allows a Radiologist to flag an exam as having critical findings as part of their normal dictation workflow.

When Critical Findings is installed (and the radiologist has the CTRM\_CREATE permission code), a Critical Findings icon will appear on the Fluency Reporting screen above the report template (shown below).

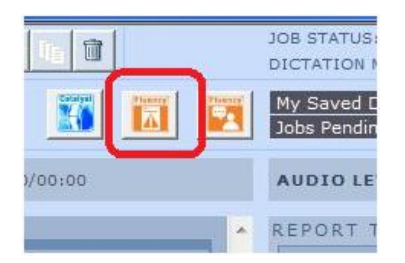

#### <span id="page-47-1"></span>CREATING A FINDING

Clicking on this button (or issuing the CRITICAL FINDINGS voice command) will launch the Critical Findings authoring window (shown below). This window will guide the user through a series of steps to create a Finding.

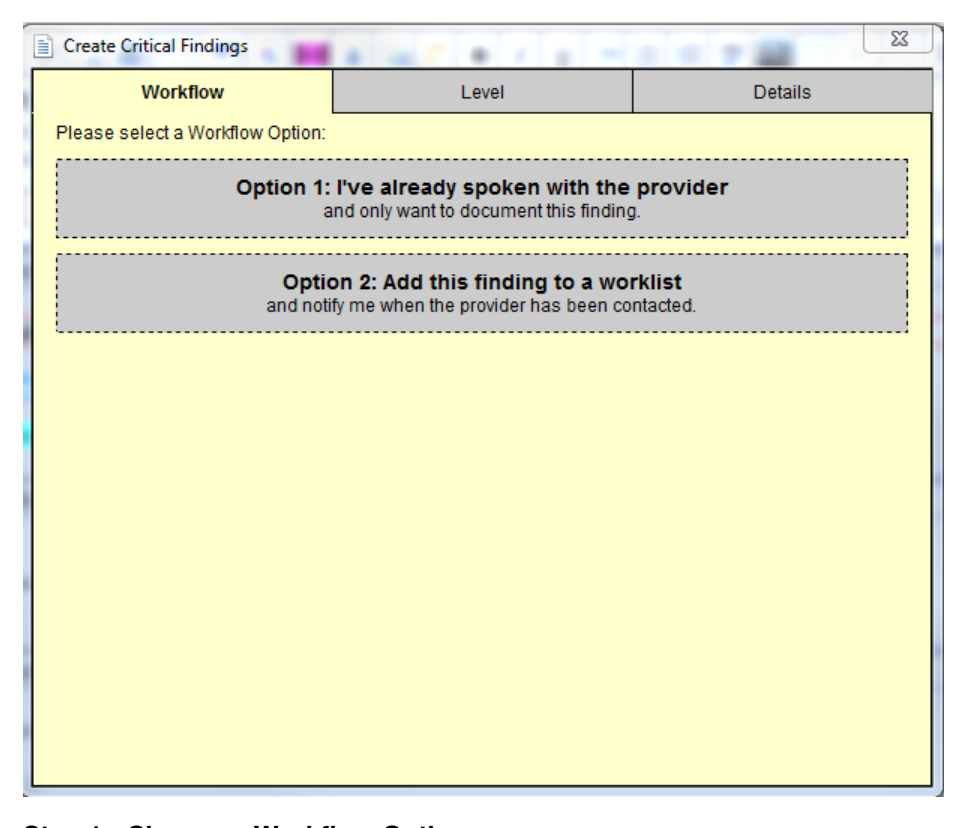

#### **Step 1: Choose a Workflow Option**: There are currently two options available:

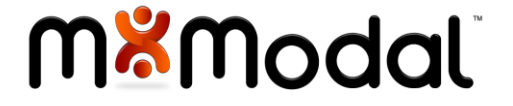

- Option 1 I've already spoken with the provider, and only want to document this finding. This option will create the critical finding entry, but will not add it to the critical findings worklist for processing. It will simply enable the radiologist to add the communication clause to the end of their report.
- Option 2 Add this finding to a worklist, and notify me when the provider has been contacted. This option will give the radiologist to provide instructions on how they want to follow up on the finding.

#### **Step 2: Choose a Level**

Select one of the predefined levels (see image below). At this point, you can also go back to select a different workflow or close the window to cancel the Critical Findings process.

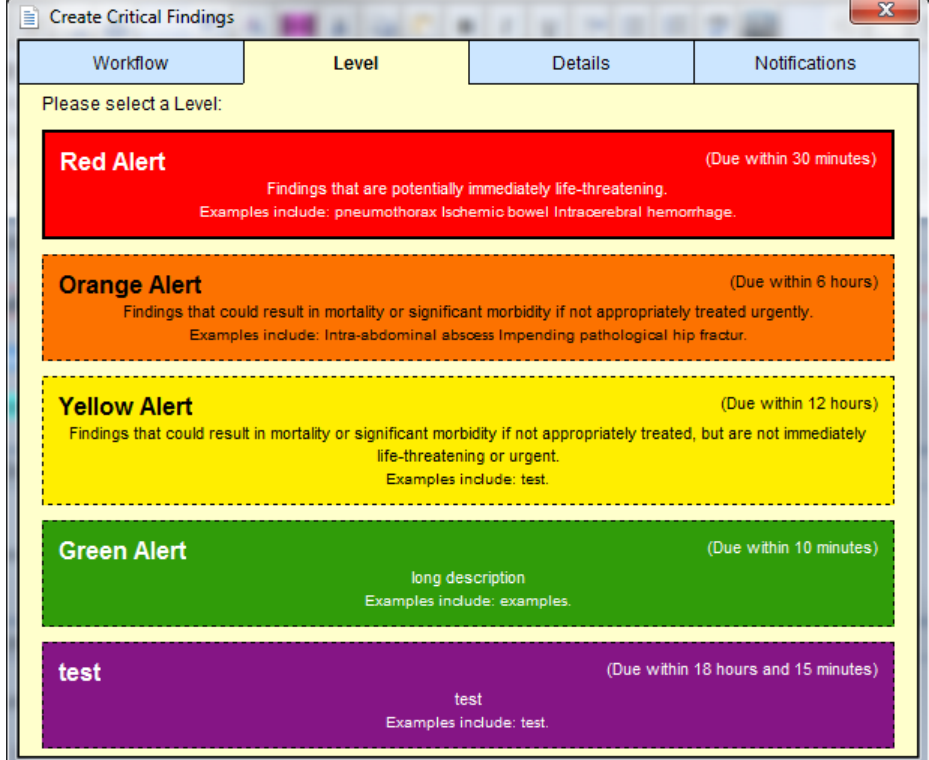

#### **Step 3a: Provide Details (Workflow Option 1)**

This step enables the provider to supply details on the finding. This form is voice enabled. allowing the user to supply details by voice.

- Findings: Enter the details of the finding which can be used to classify the finding (e.g. Tension Pneumothorax or Intracranial Hemorrhage). Note: Leave this field blank if you do not want this content appended to the report when the finding is submitted
- Communication: Document how this finding was communicated to the provider. The text snipped supplied in this field has been defined by your system administrator.
- Append to Report: Check this box to append both the findings and the communication clause to the end of your report.
- Add Follow Up: click this button to add a section allowing you to provide any additional follow-up information (e.g. instructions to request a follow-up CT in 3 months)

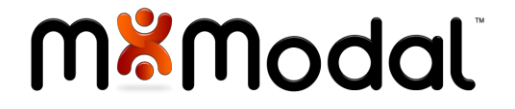

• Acknowledge and Close: Click this button to complete this workflow step and close the Critical Findings window. This will also mark the finding as "Closed" which means it will not show up on the Critical Findings worklist.

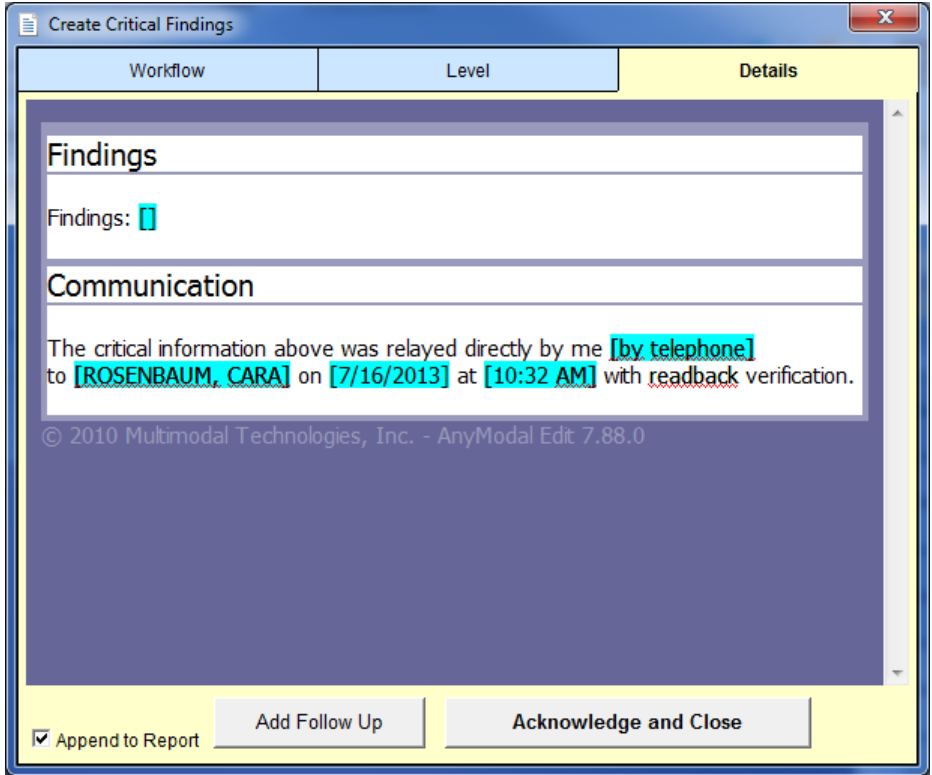

#### **Step 3b: Provide Details (Workflow Option 2)**

This step enables the provider to supply instructions on how the finding should be worked:

- Findings: Enter the details of the finding which can be used to classify the finding (e.g. Tension Pneumothorax or Intracranial Hemorrhage). Note: Leave this field blank if you do not want this content appended to the report when the finding is submitted.
- Instructions: enter any special instructions for the person working the critical findings worklist. For example: Please contact me when you reach the provider.
- Append to Report: Ignored for this step instructions are not added to the report.
- Add Follow Up: click this button to add a section allowing you to provide any additional follow-up information (e.g. instructions to request a follow-up CT in 3 months)

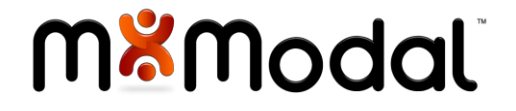

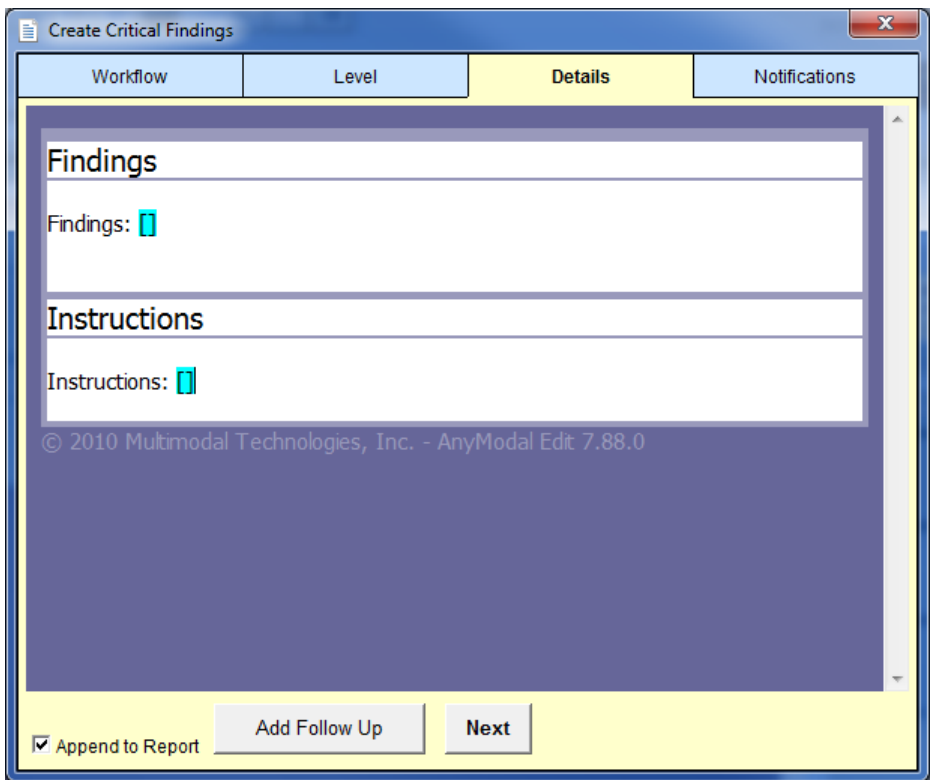

At this point, the finding can either be submitted, or there may be one additional screen if HIT Notify is enabled.

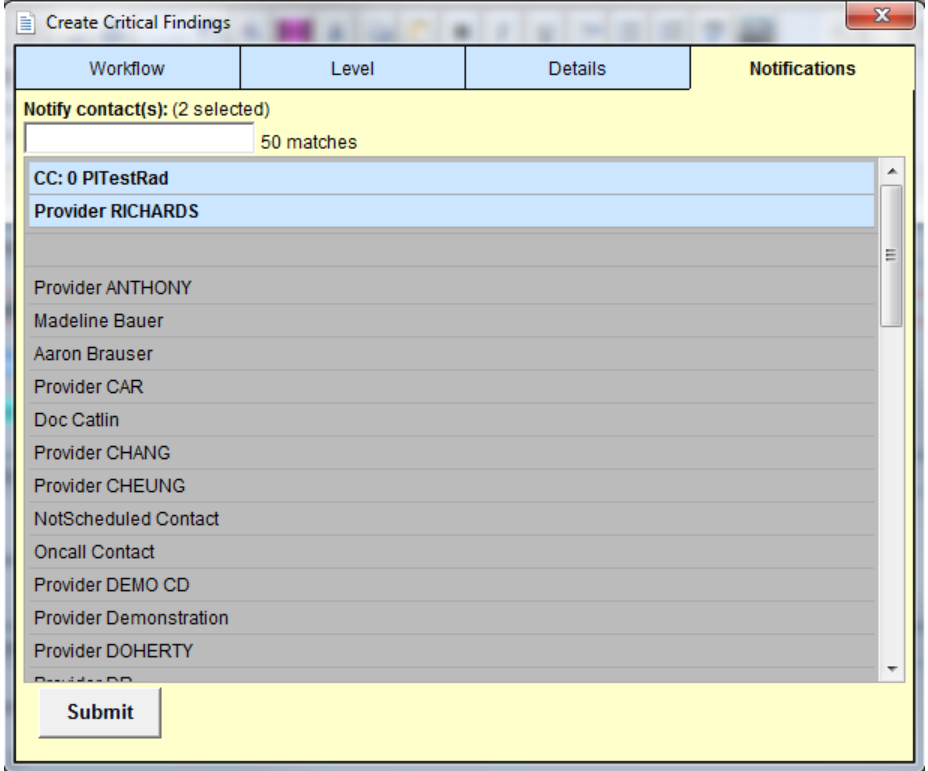

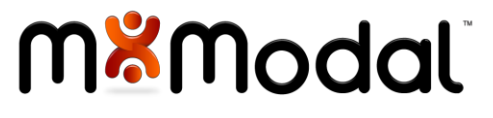

Finally, click Submit to create the finding.

#### <span id="page-51-0"></span>REOPENING A FINDING

When a finding with workflow Step 2 has been created, there will be an option to reopen the existing finding when clicking on the Critical Findings icon in the Fluency window. This window will now give you the option to create a new (second) finding, or reopen the existing one. Click on the alert to reopen:

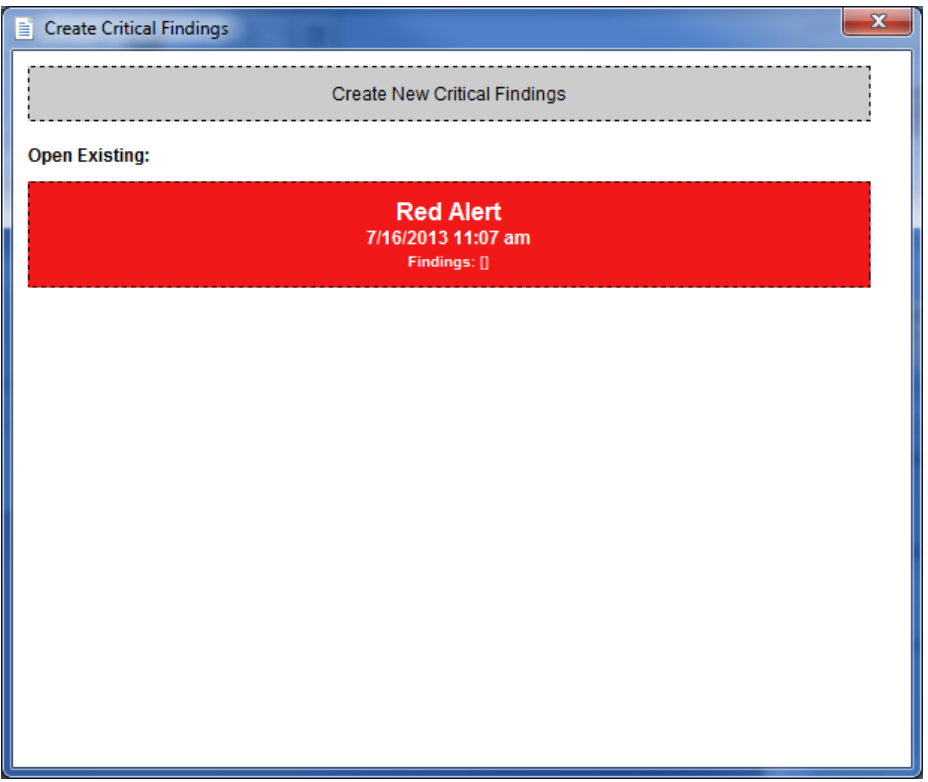

When the finding is reopened, you are taken back to the Details page. The same instructions from step 3a apply.

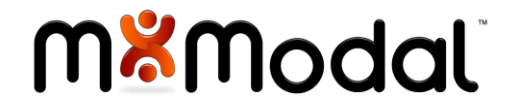

## <span id="page-52-0"></span>APPENDIX A: FLUENCY VOICE COMMANDS

The following voice commands are supported in the M\*Modal Fluency Reporting Editor. Voice commands are only enabled while in voice edit mode.

#### <span id="page-52-1"></span>SELECTION COMMANDS

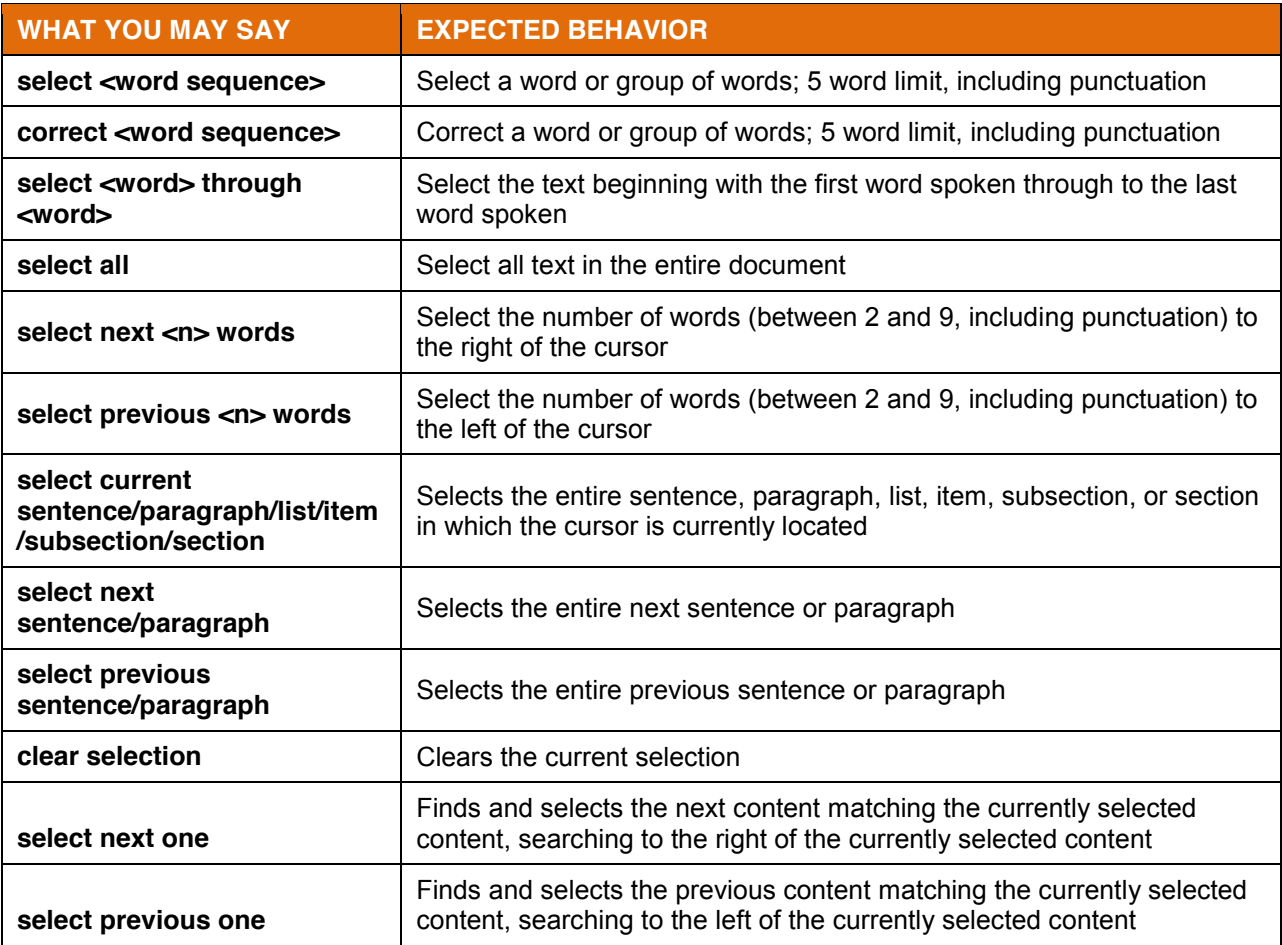

#### <span id="page-52-2"></span>DELETION COMMANDS

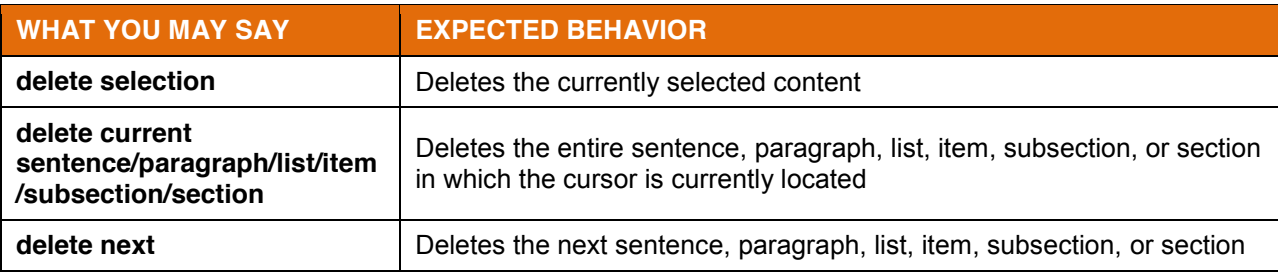

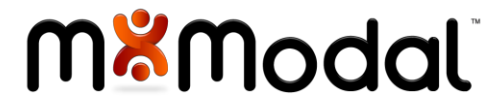

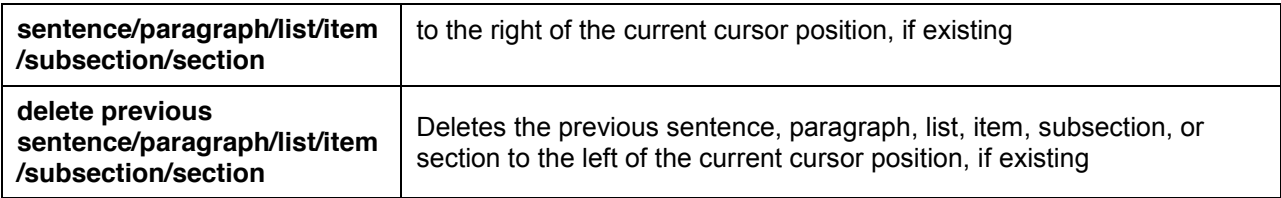

#### <span id="page-53-0"></span>UNDO COMMANDS

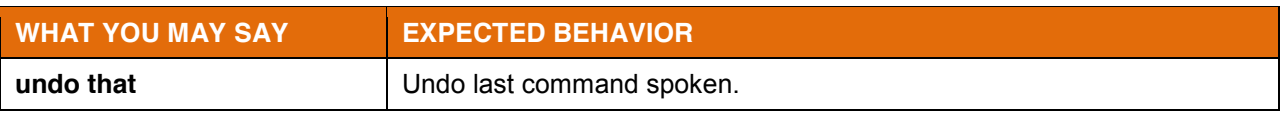

## <span id="page-53-1"></span>CORRECTION COMMANDS

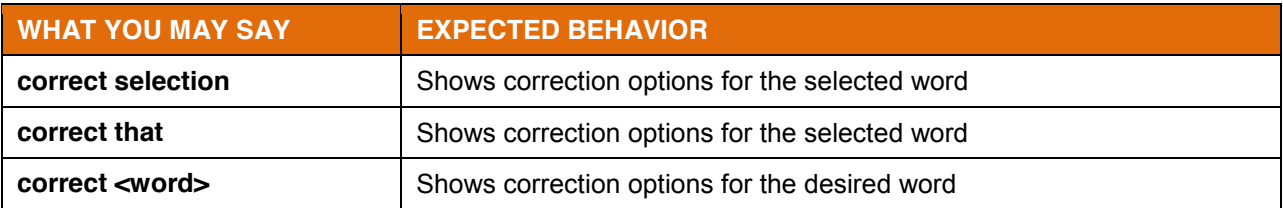

#### <span id="page-53-2"></span>NAVIGATION COMMANDS

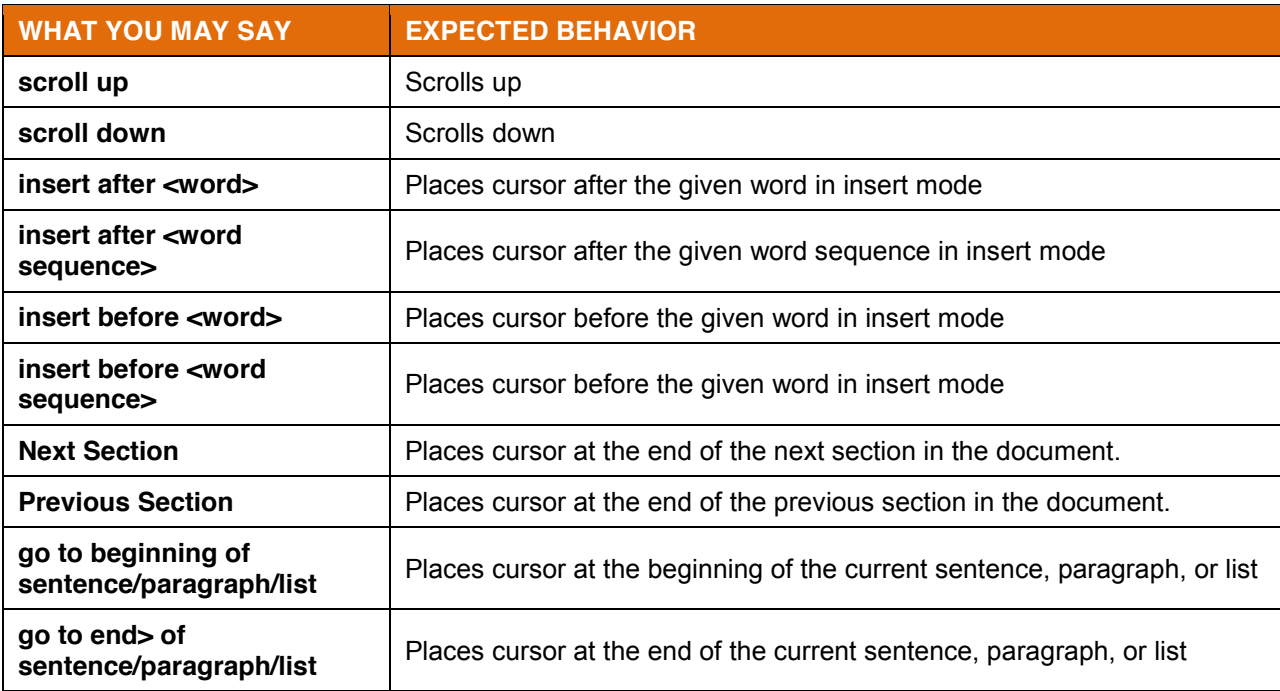

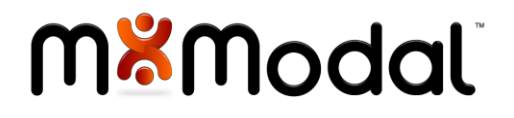

#### <span id="page-54-0"></span>EDITING COMMANDS

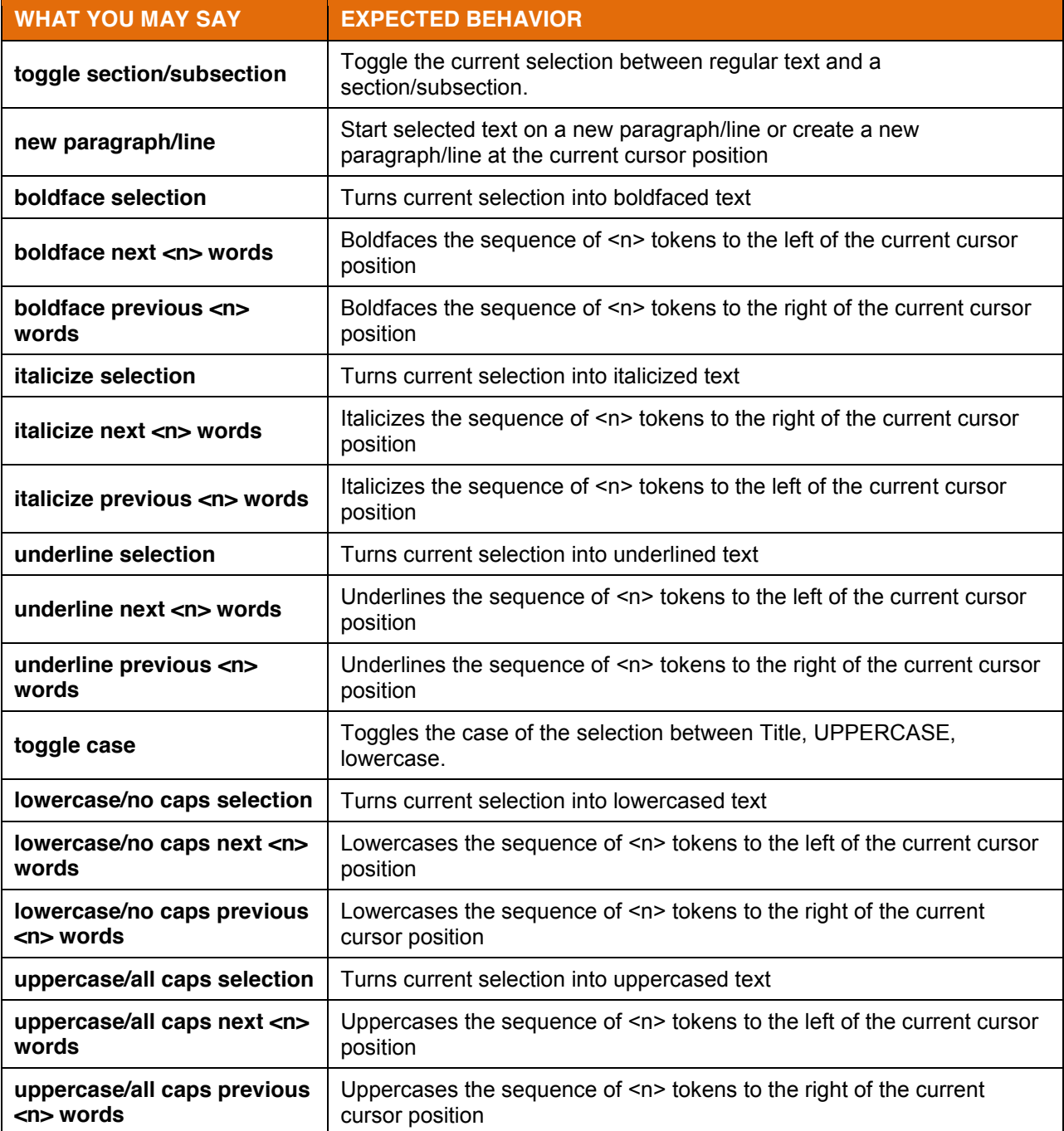

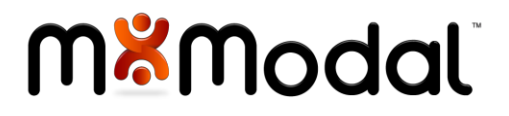

#### <span id="page-55-0"></span>FIELD COMMANDS

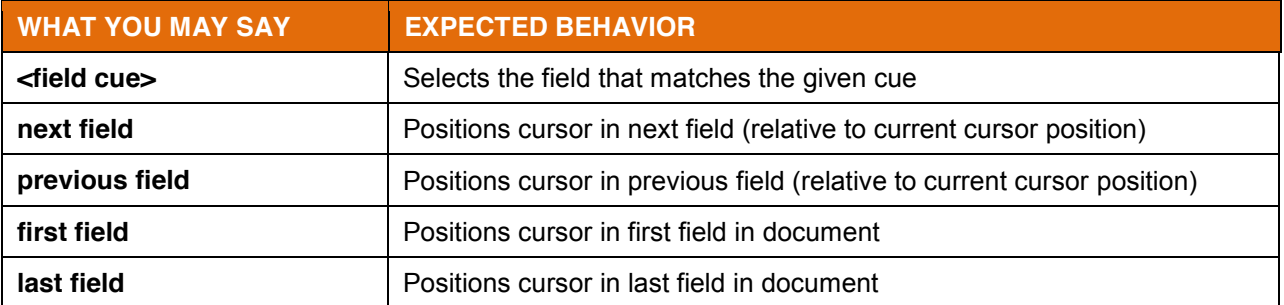

#### <span id="page-55-1"></span>MOVING CONTENT COMMANDS

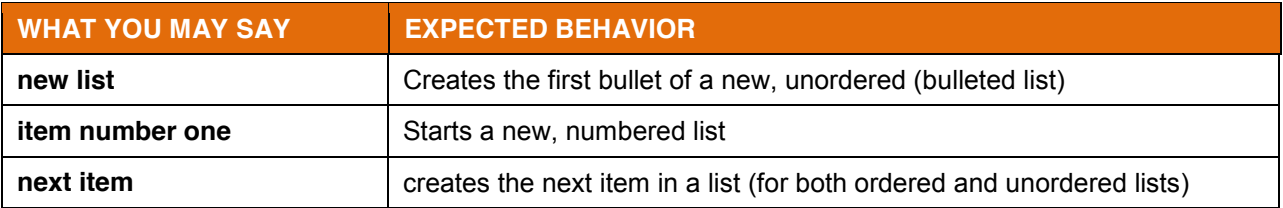

#### <span id="page-55-2"></span>LIST COMMANDS

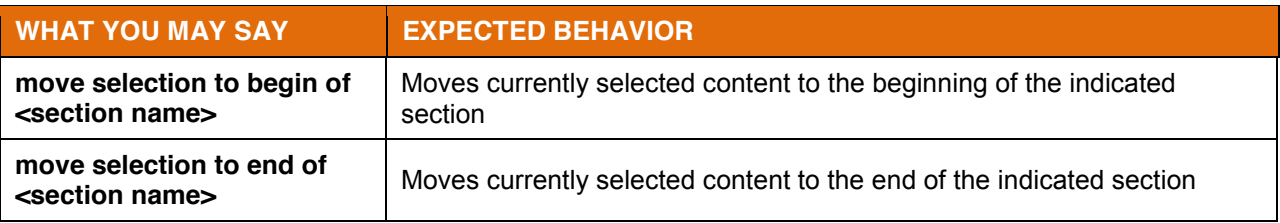

#### <span id="page-55-3"></span>FLUENCY REPORTING WORKFLOW COMMANDS

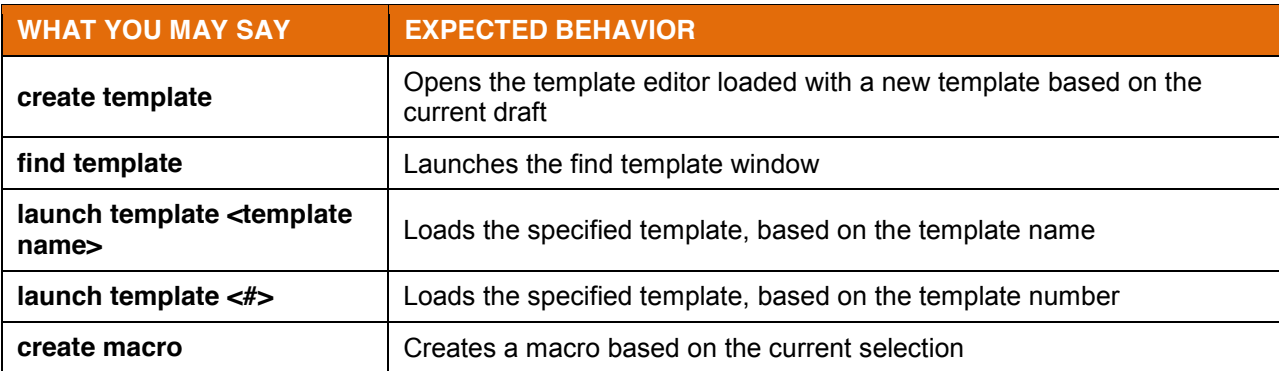

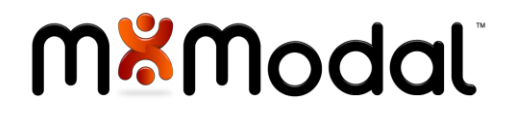

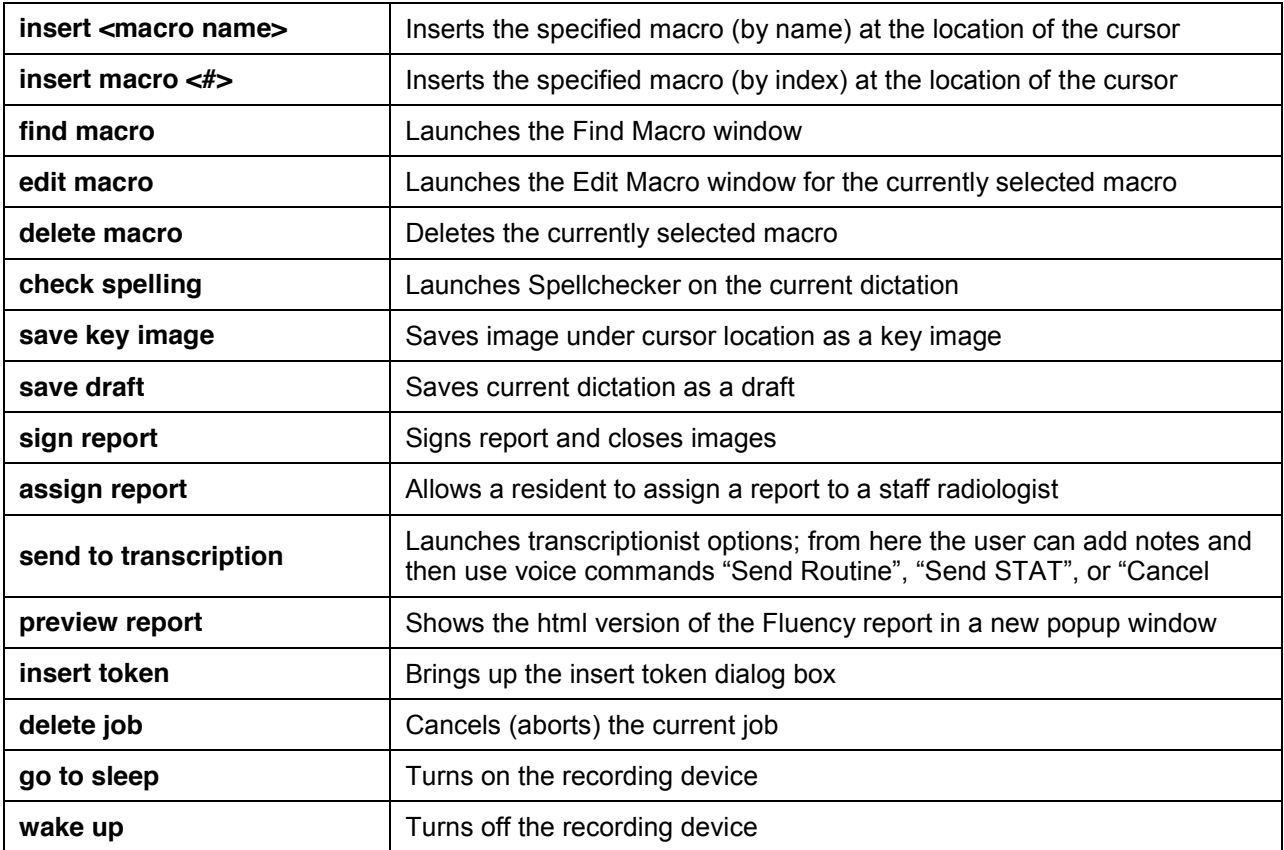

## <span id="page-56-0"></span>APPENDIX B: FLUENCY KEYBOARD SHORTCUTS

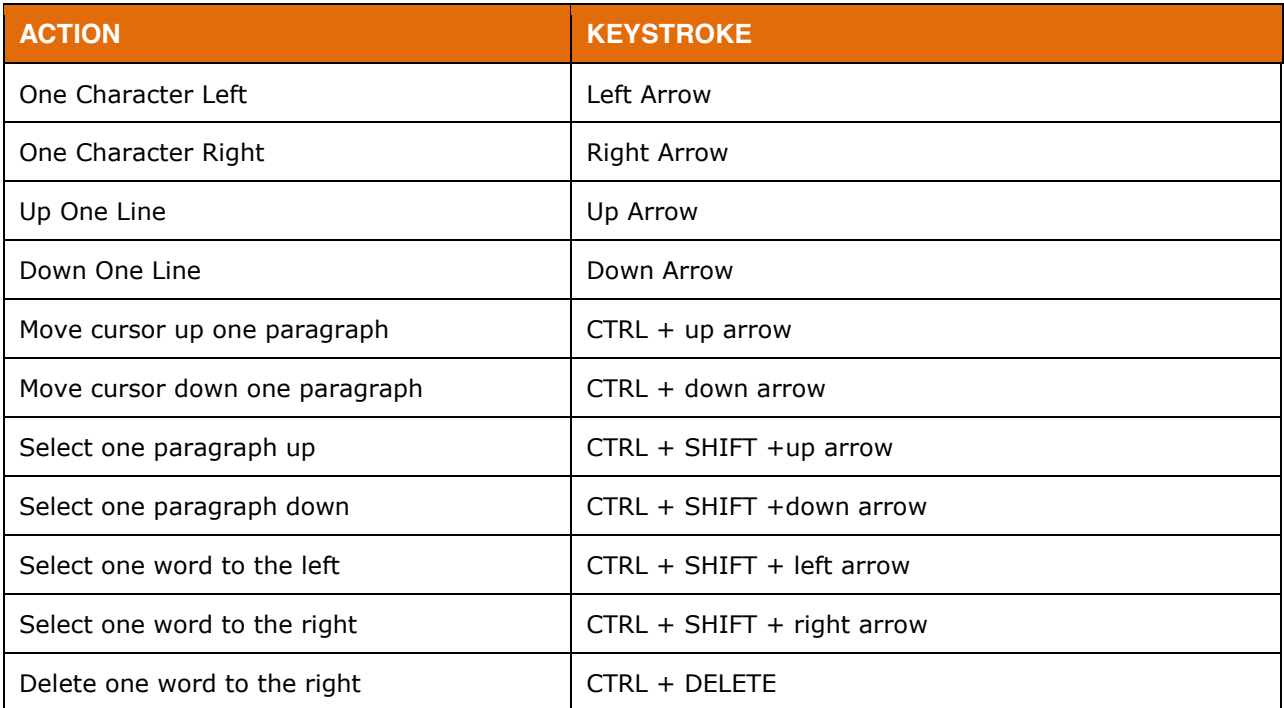

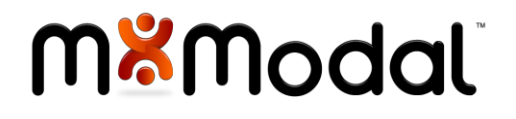

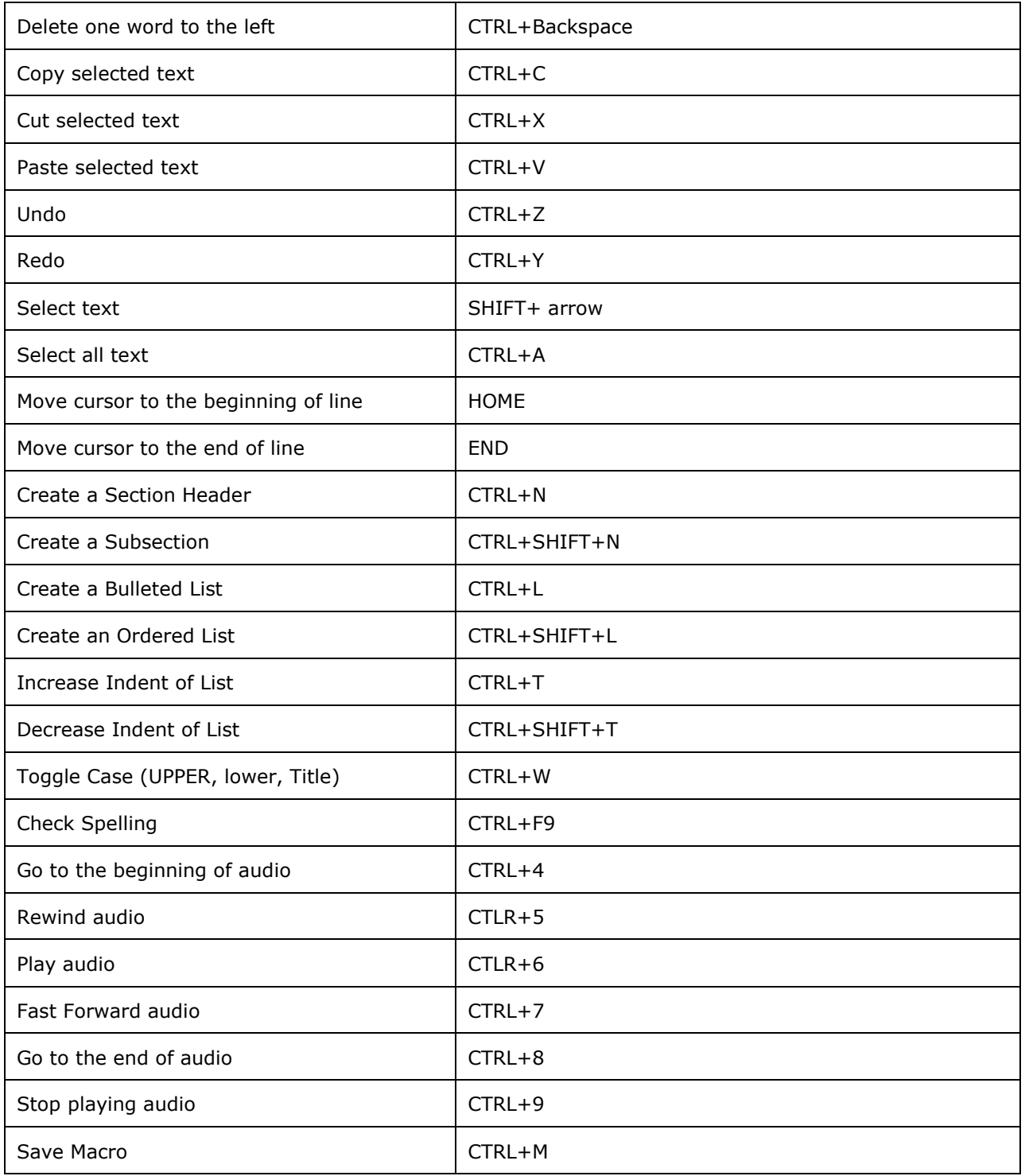

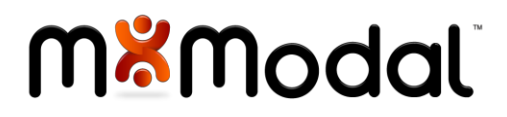

## <span id="page-58-0"></span>APPENDIX C :SUGGESTED DICTATION HABITS

#### <span id="page-58-1"></span>HANDHELD DICTATION DEVICES

- If using a handheld dictation device; place in the palm of your hand with the thumb on the 4position switch and your index finger across the trigger underneath.
- When dictating, hold the device approximately  $4 6$  inches from your mouth.
- Pause slightly before speaking when starting your recorder and pause briefly before stopping recording. This prevents words from being "clipped."
- Release the RECORD button when pausing to avoid picking up external noise.

#### <span id="page-58-2"></span>GENERAL GOOD HABITS

- Dictate in a quiet area with minimal background noise, whenever possible.
- Speak clearly in full sentences, including punctuation, at a regular pace without over-enunciating or speaking too slowly/quickly.
- Use correct verbiage and grammar and avoid using slang, acronyms and/or coined terms.
- Try to use the same phrases in each of your report types. Be consistent in the way you approach similar reports. Make sure you use the same headings whenever possible. This makes it easier to transcribe your work and lessens the chance of error.

## <span id="page-58-3"></span>APPENDIX D: TEMPLATE ASSOCIATION RULES

When initiating a dictation, the following rules will be applied (in order) to determine which template to auto launch:

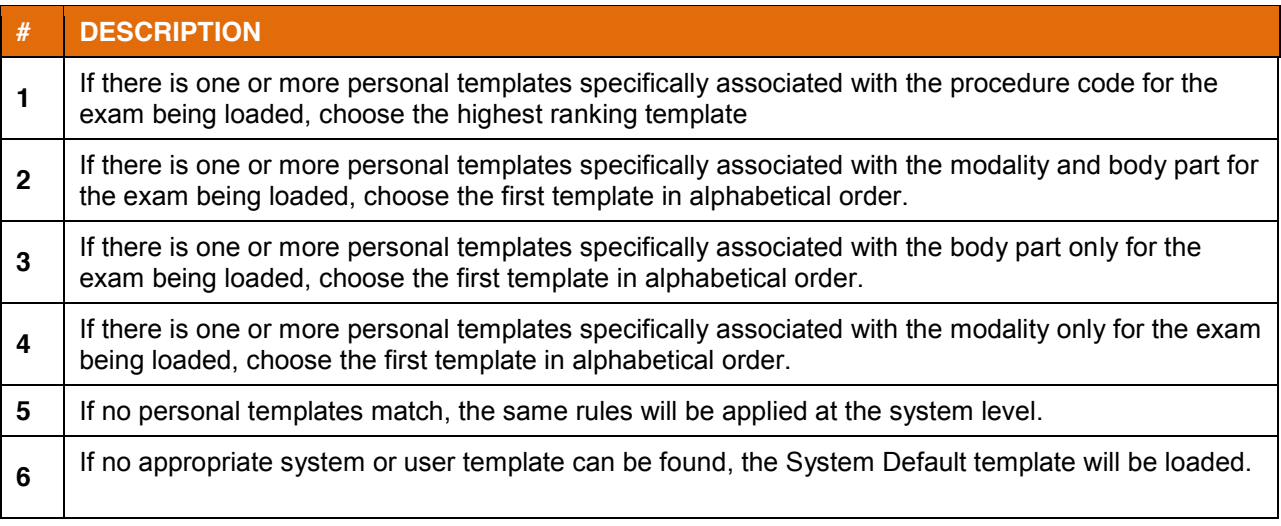

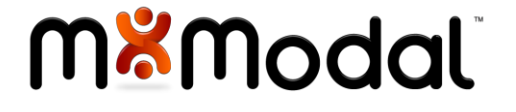

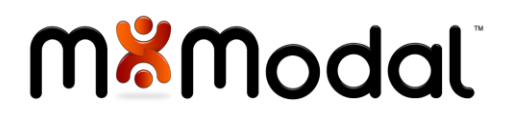